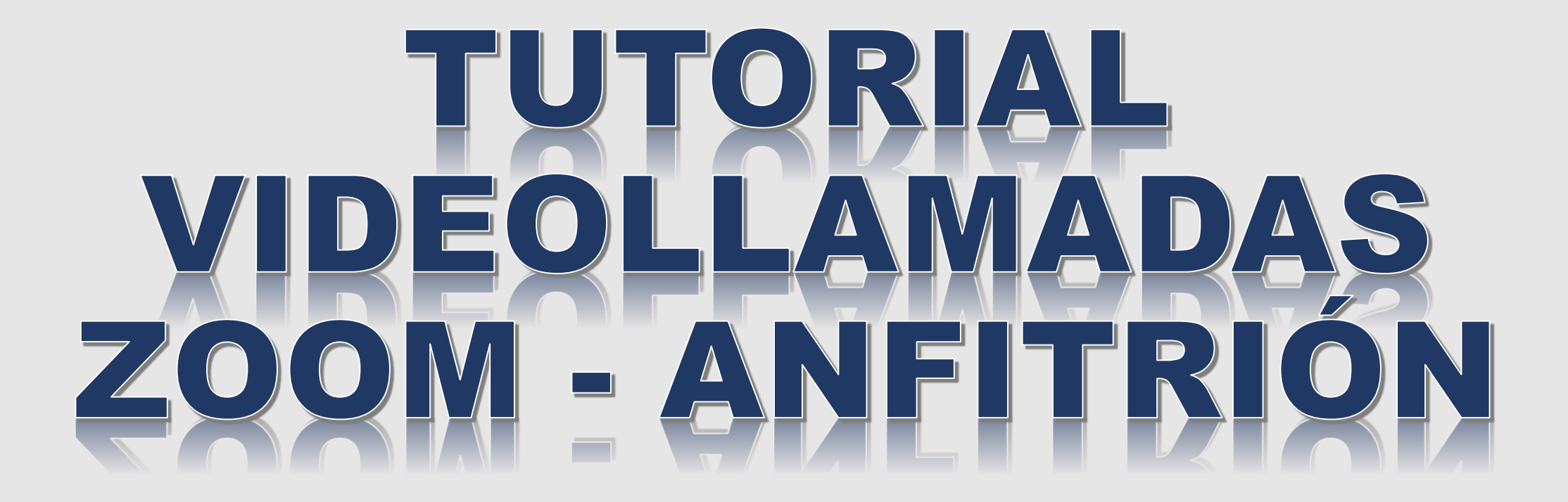

Ing. Arturo JORGE. C.

### **CREAR CUENTA EN ZOOM**

#### Ingresar a un navegador y escribir Zoom.us

#### - seleccionar la opción registrarse

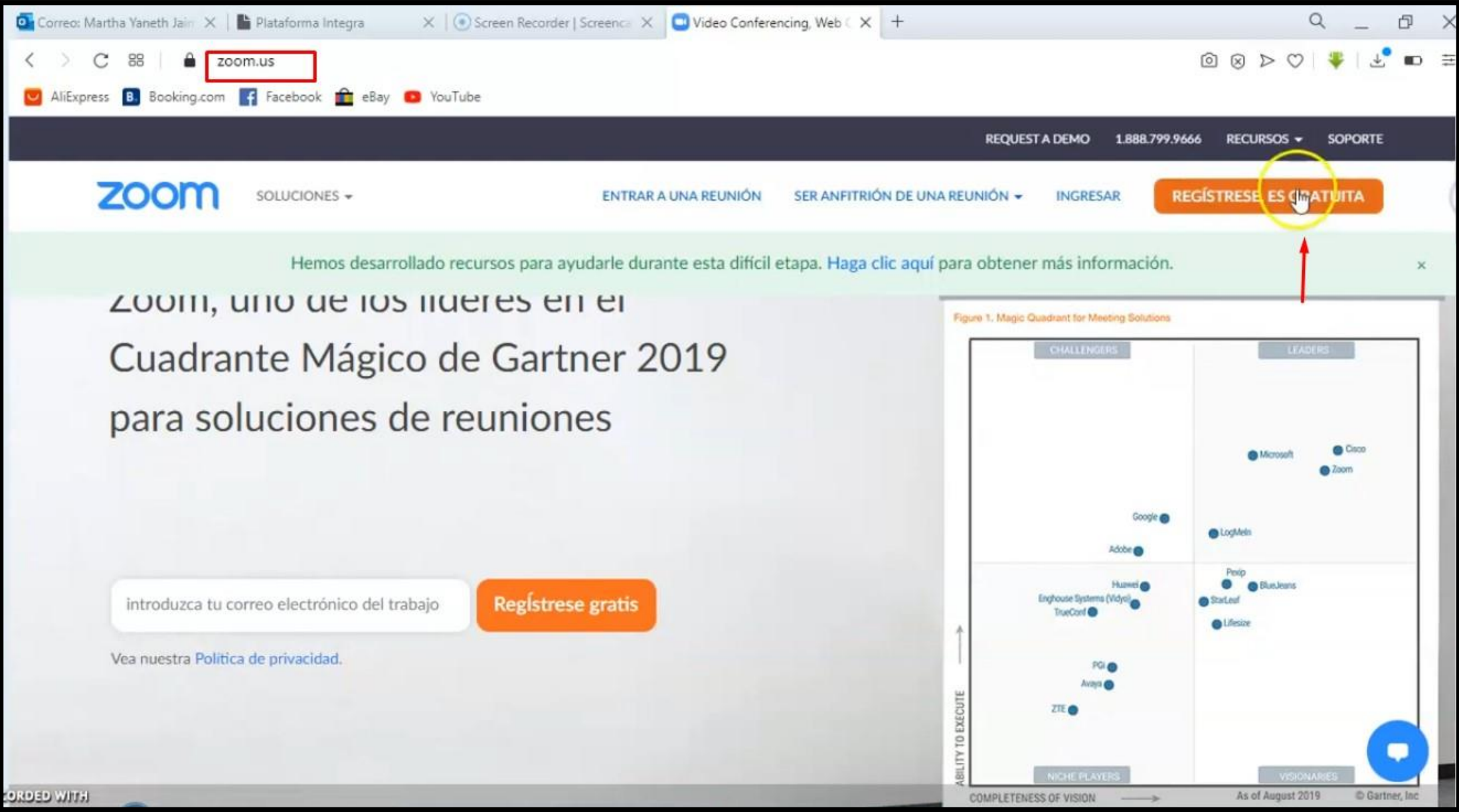

### Registrar su fecha de nacimiento

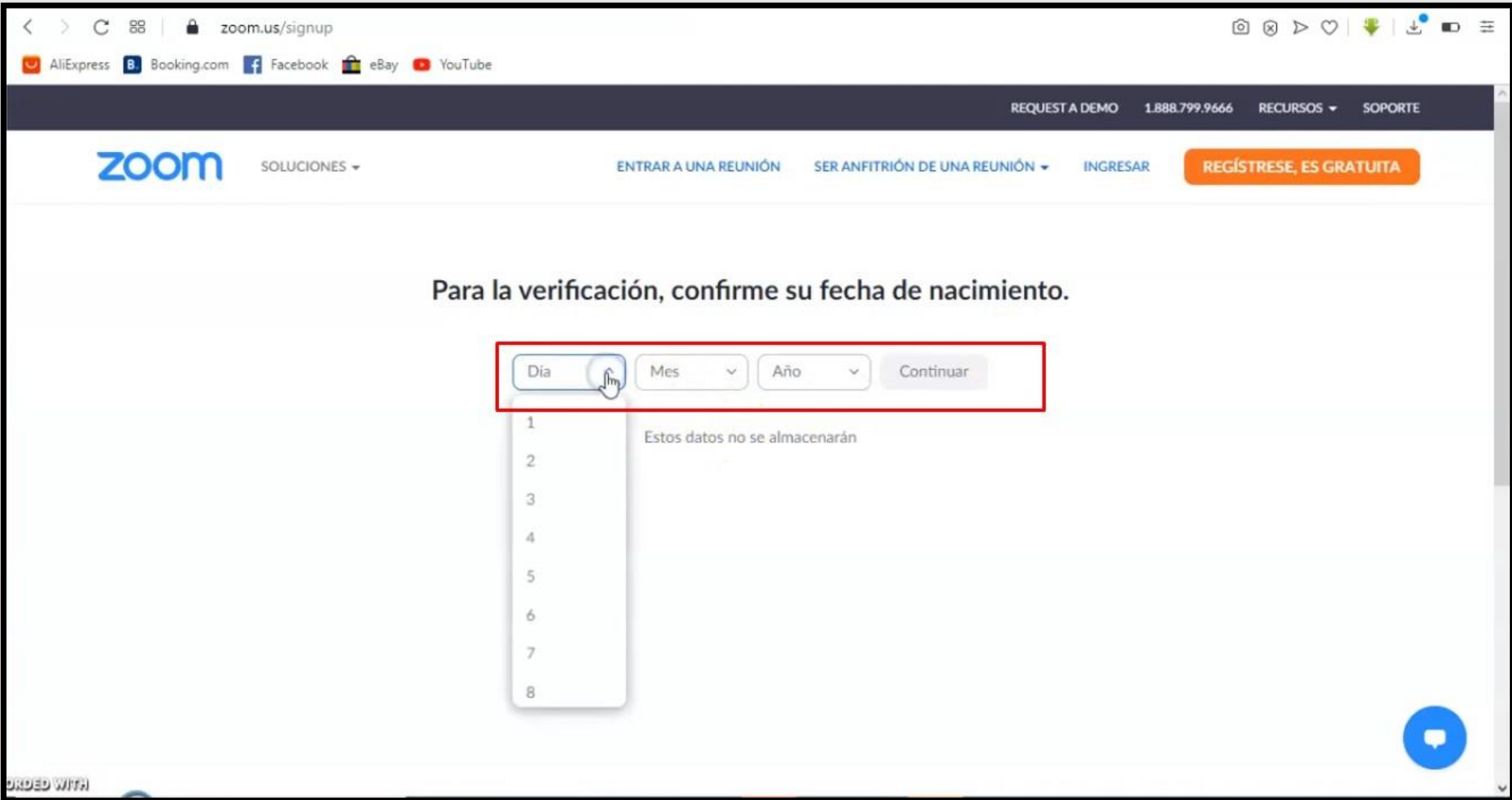

### Ingresar su correo electrónico

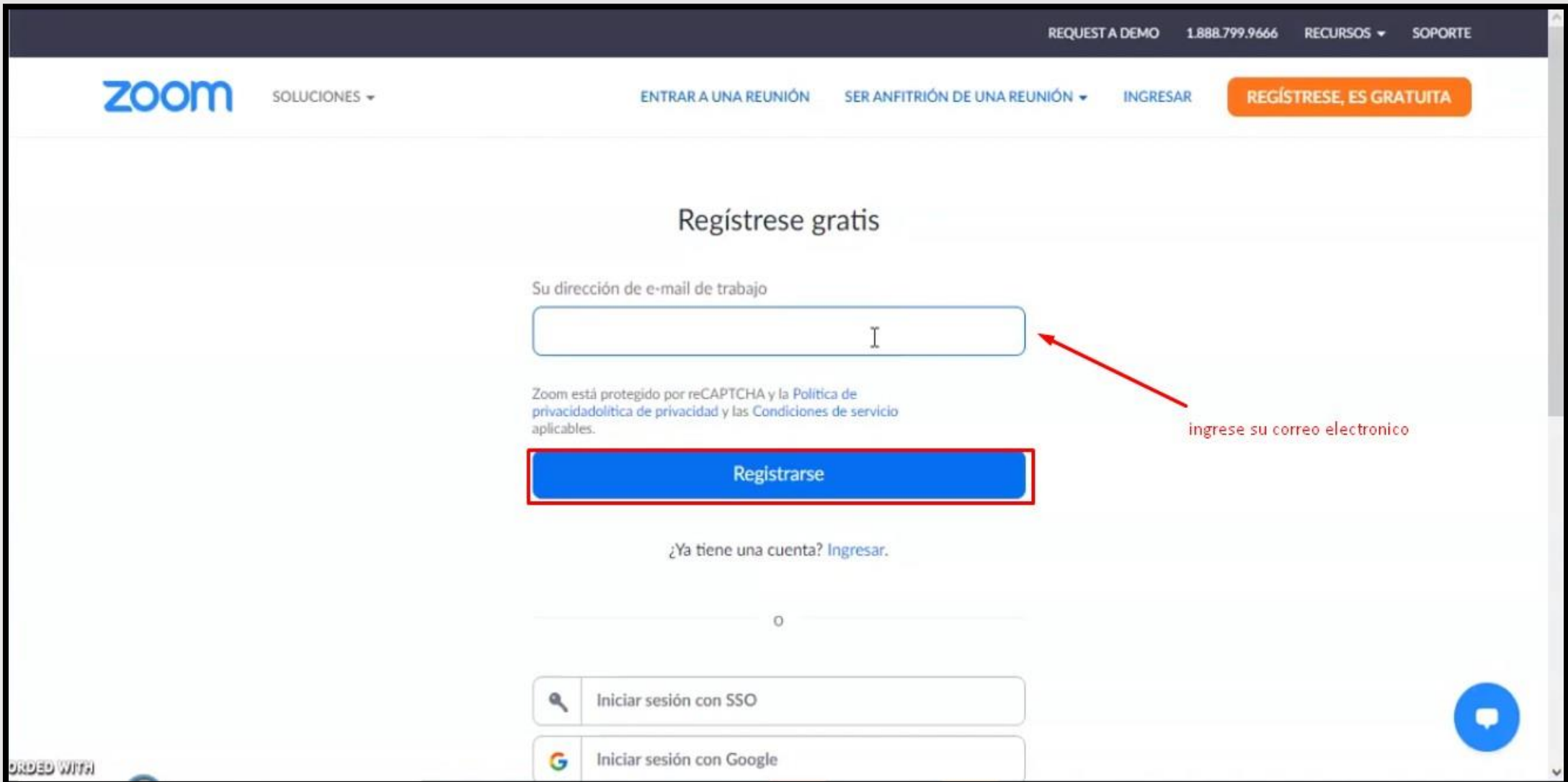

### Se le envió un mensaje de zoom a su correo electrónico

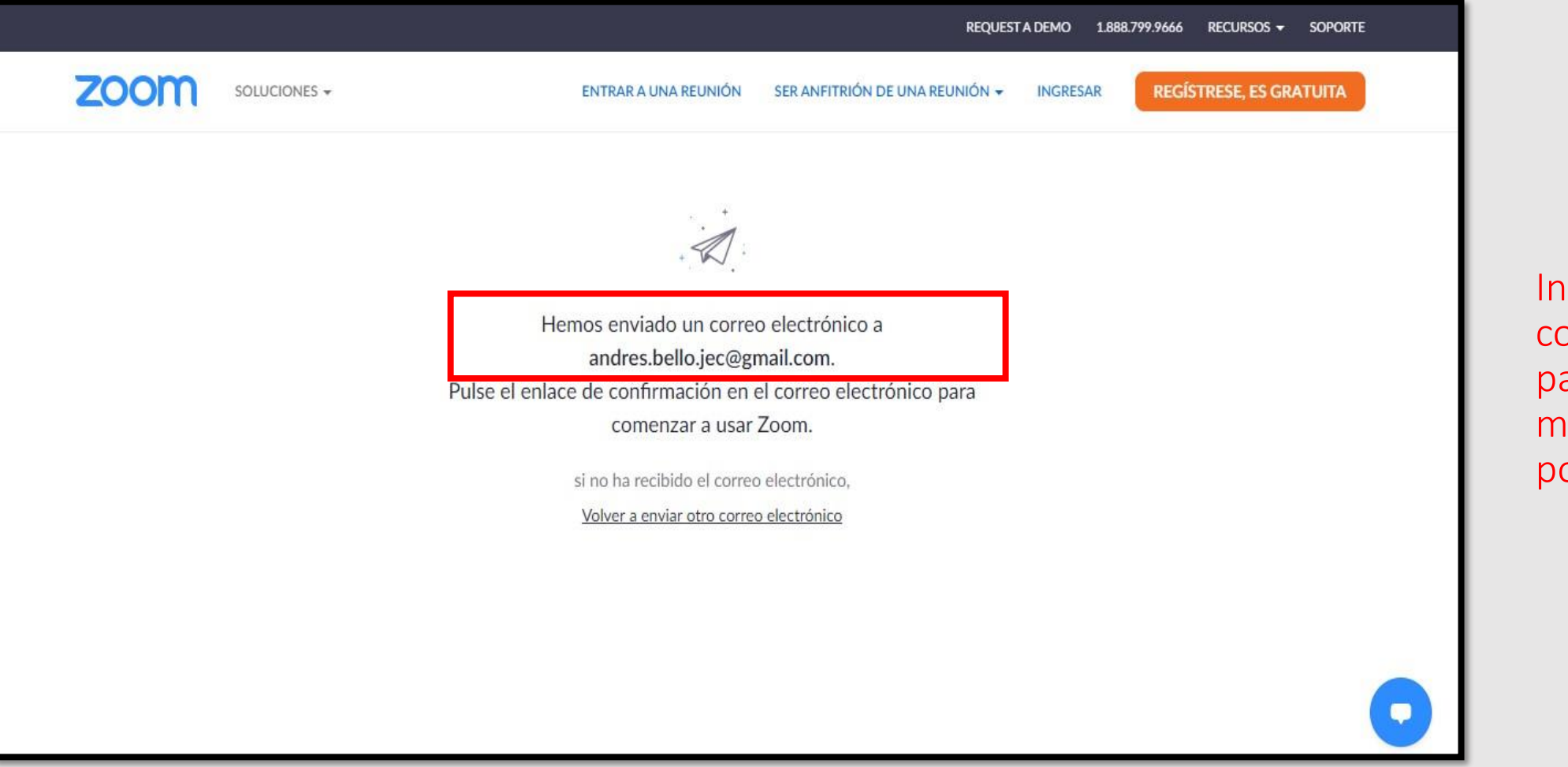

igresar a su prreo electrón para buscar el mensaje enviado por zoom

### Abrir el menaje enviado por Zoom

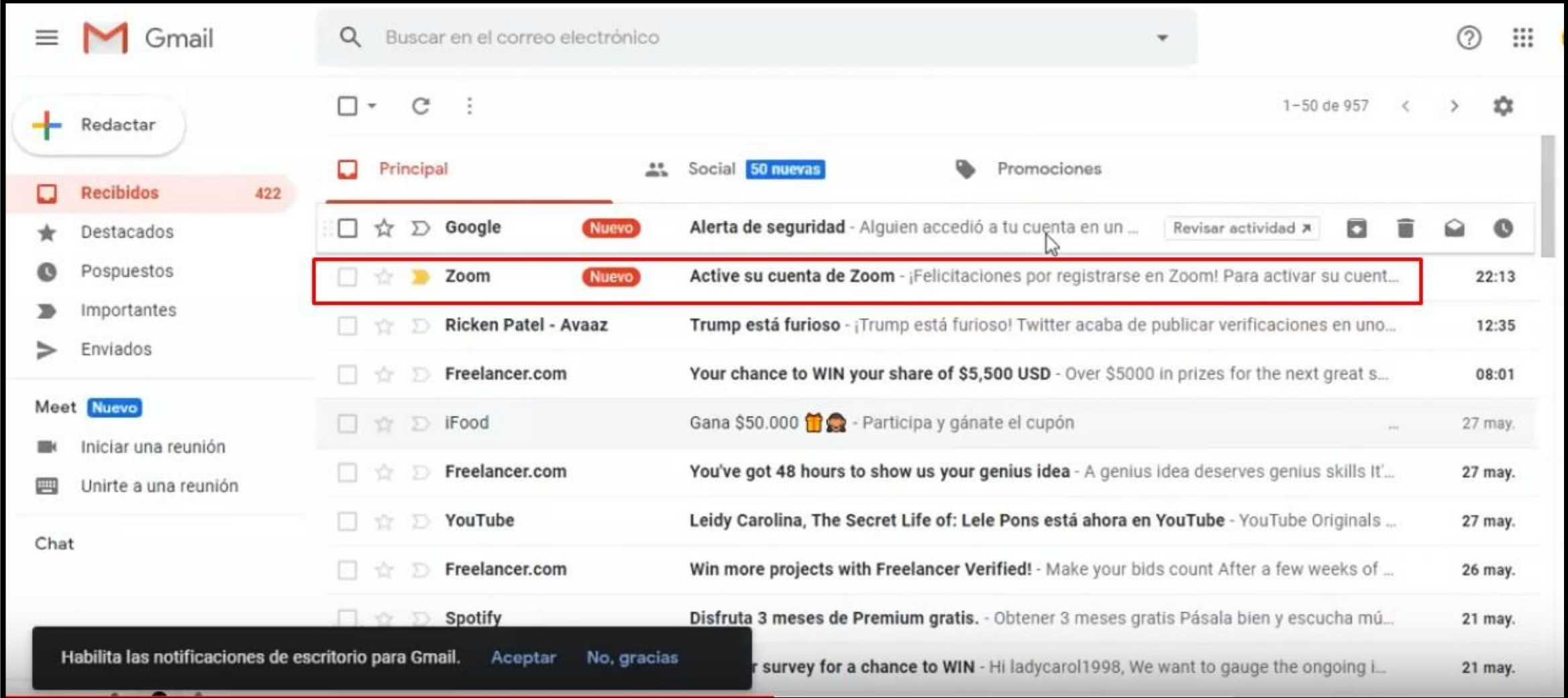

### Activar la cuenta

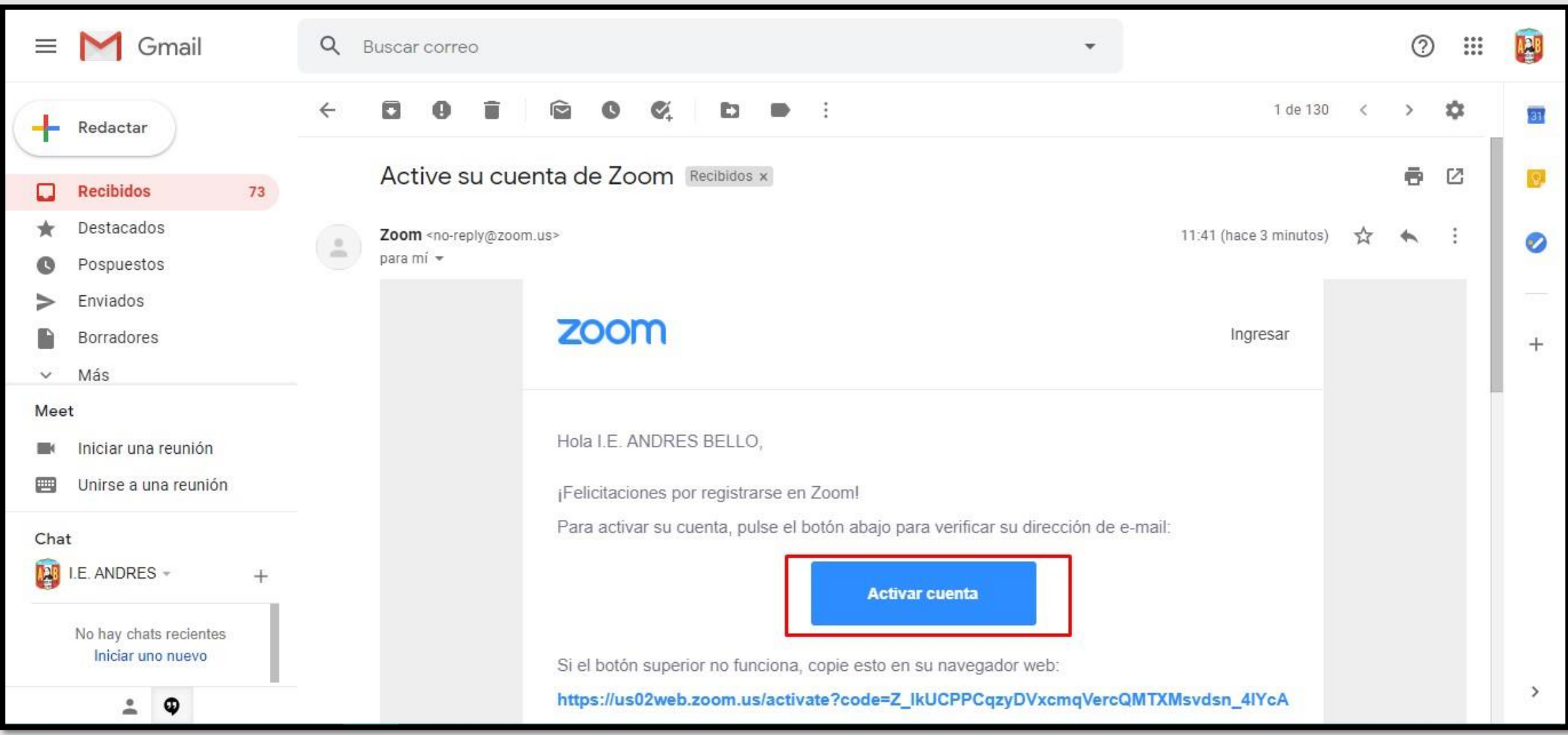

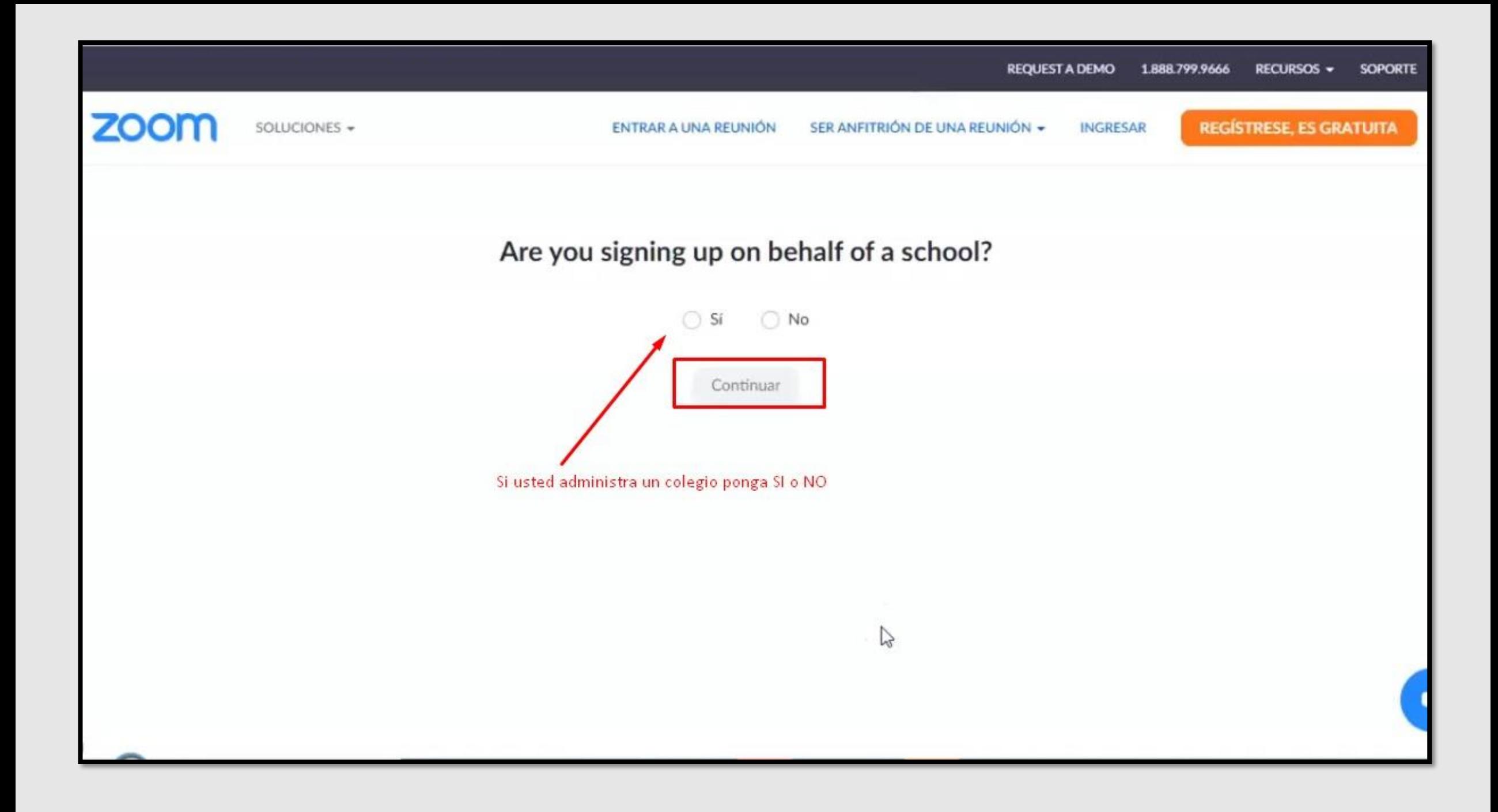

### Rellene los datos

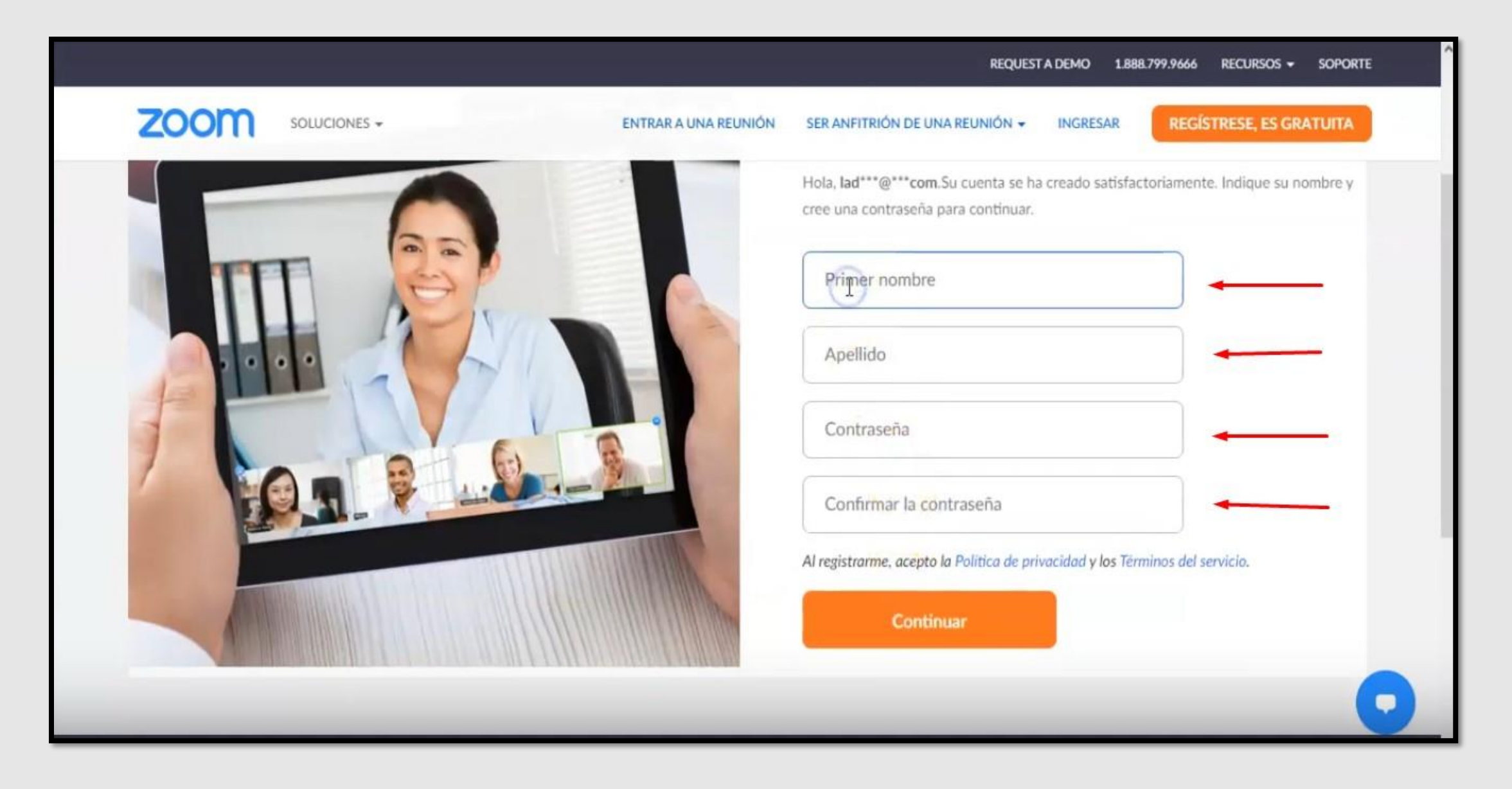

#### Omitir esta opción si no desea compartir cuenta

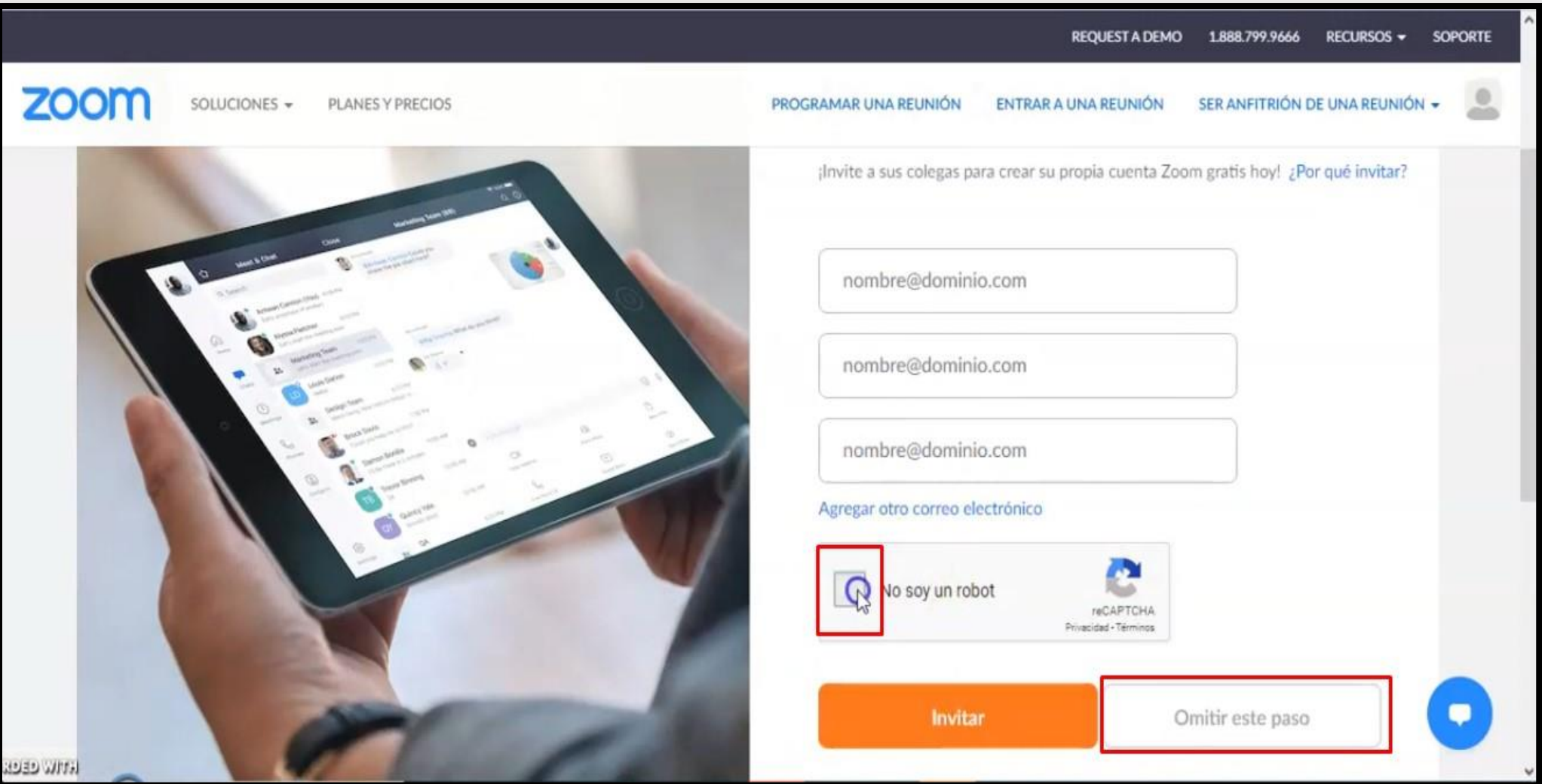

#### Ingresar a su cuenta

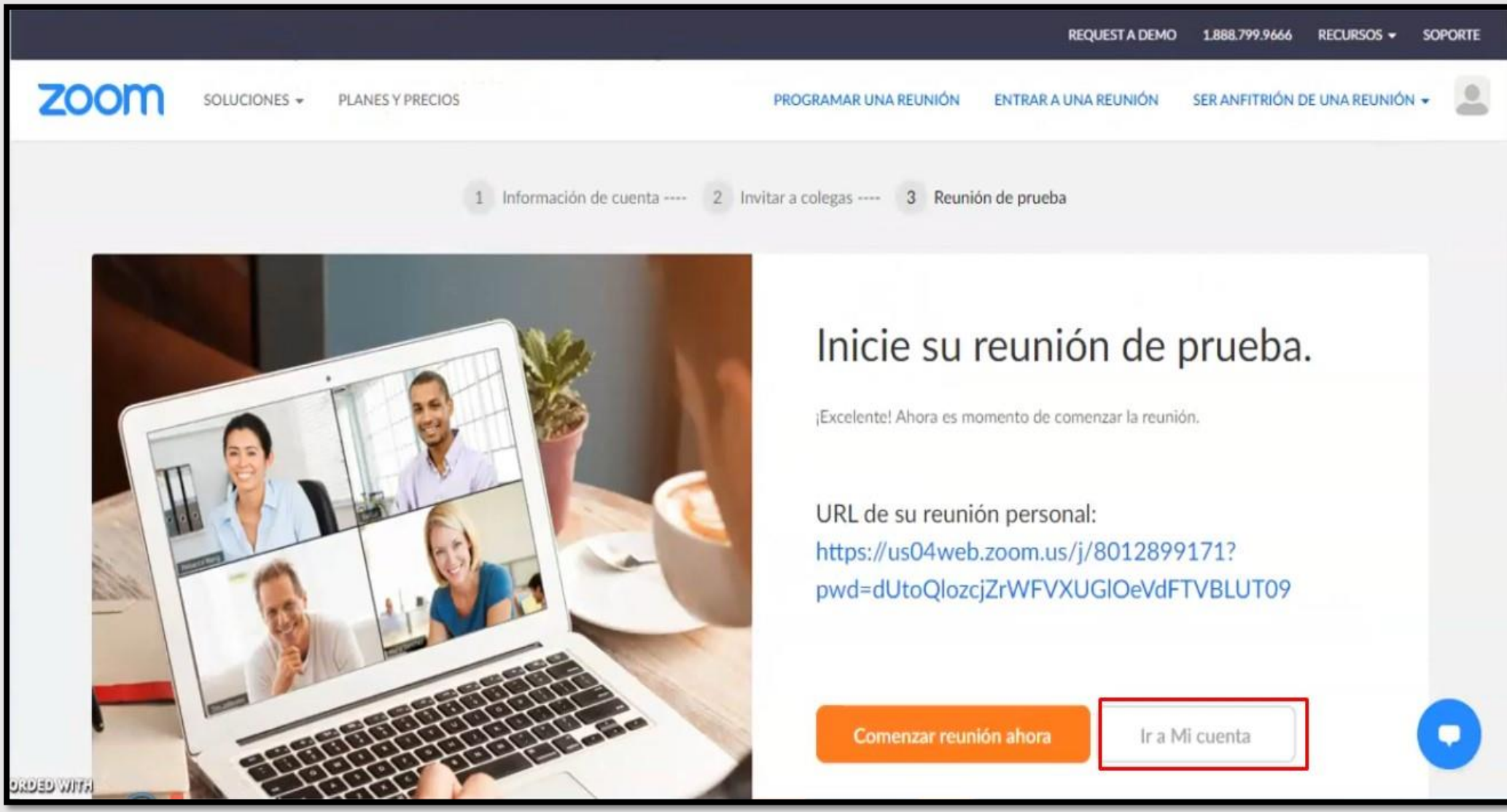

### Ventana principal de la cuenta

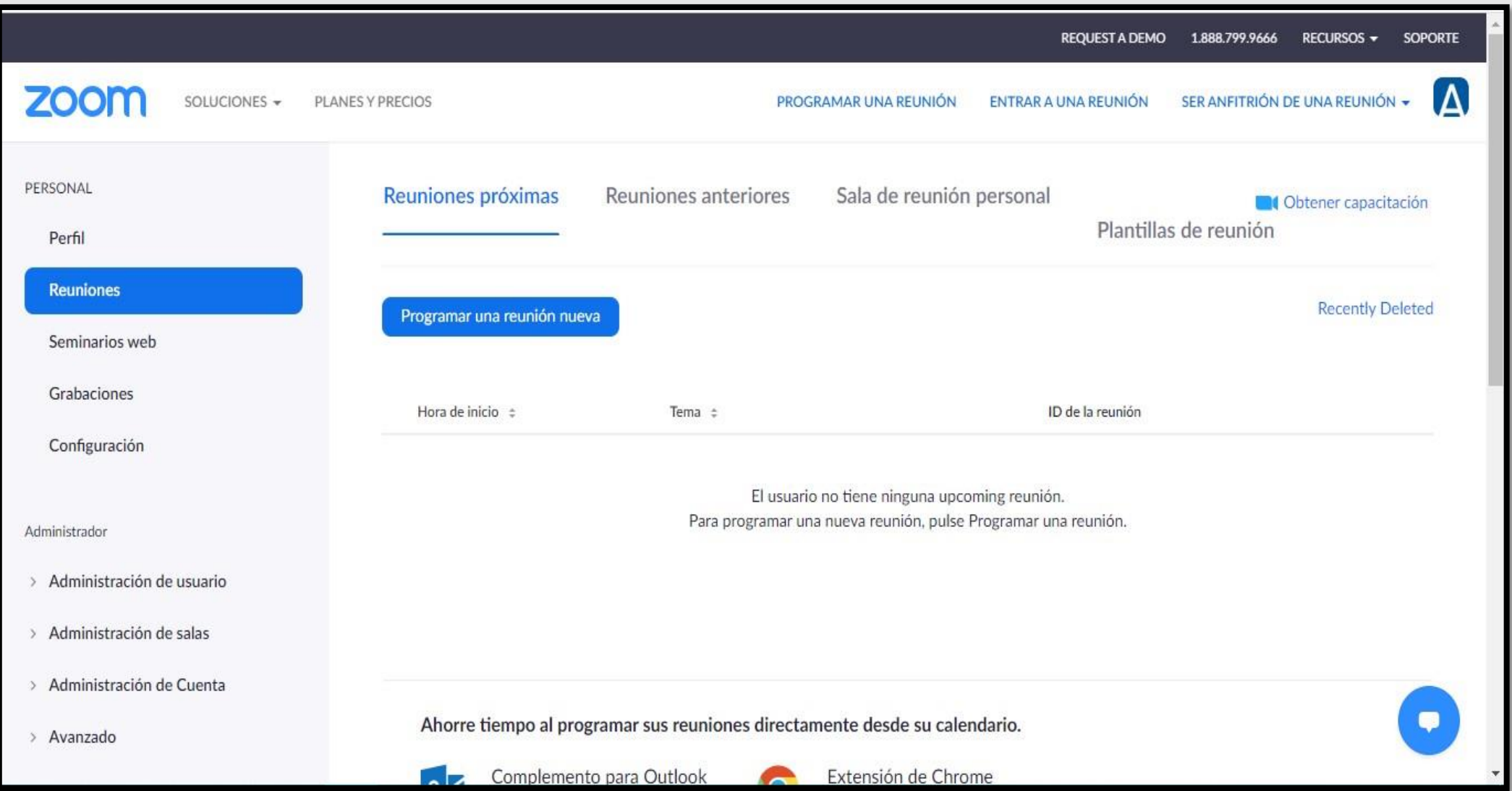

# Ingresar a una reunión Zoom como invitado

### Seleccionar opción ingresar a una reunión

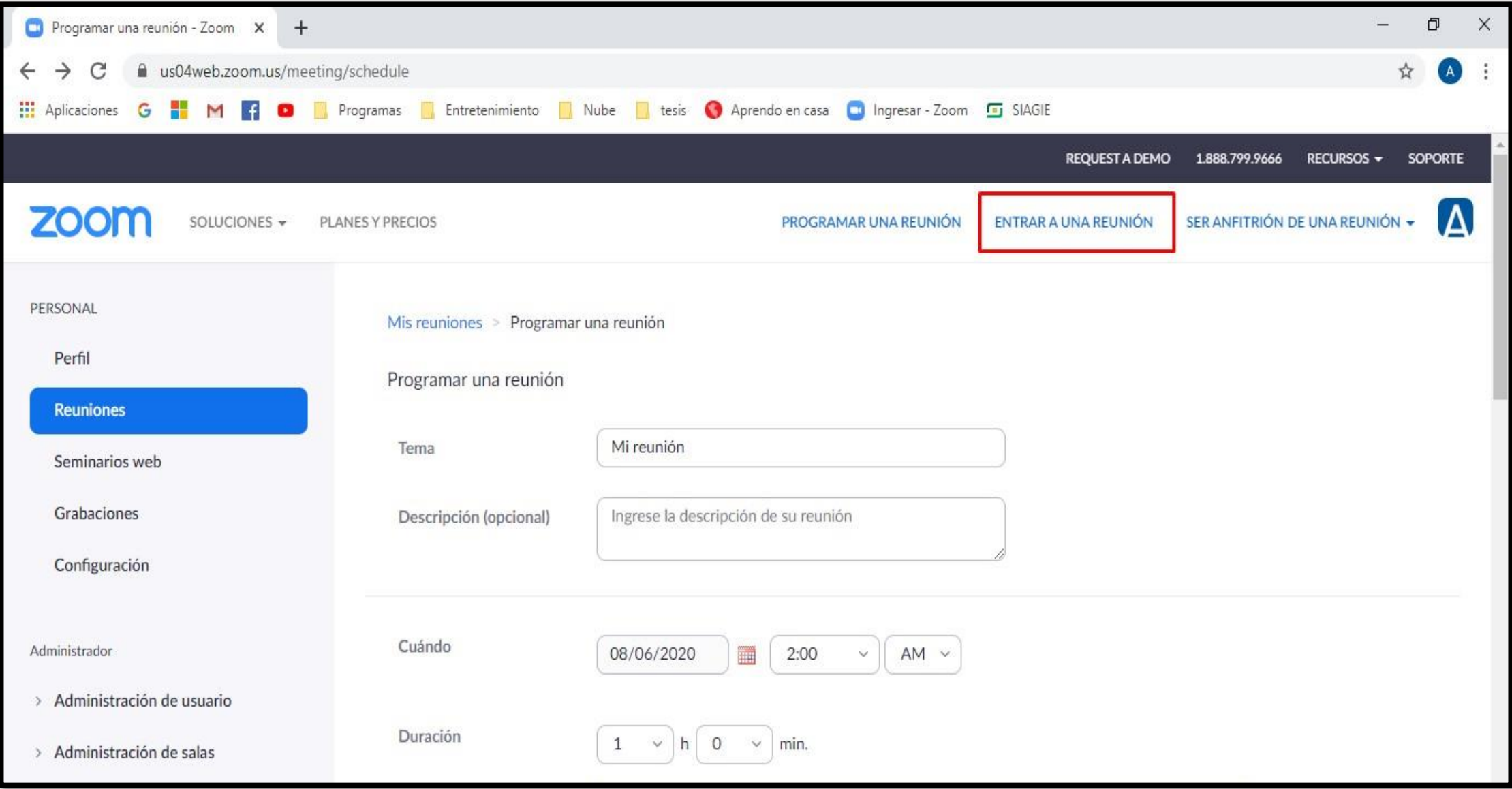

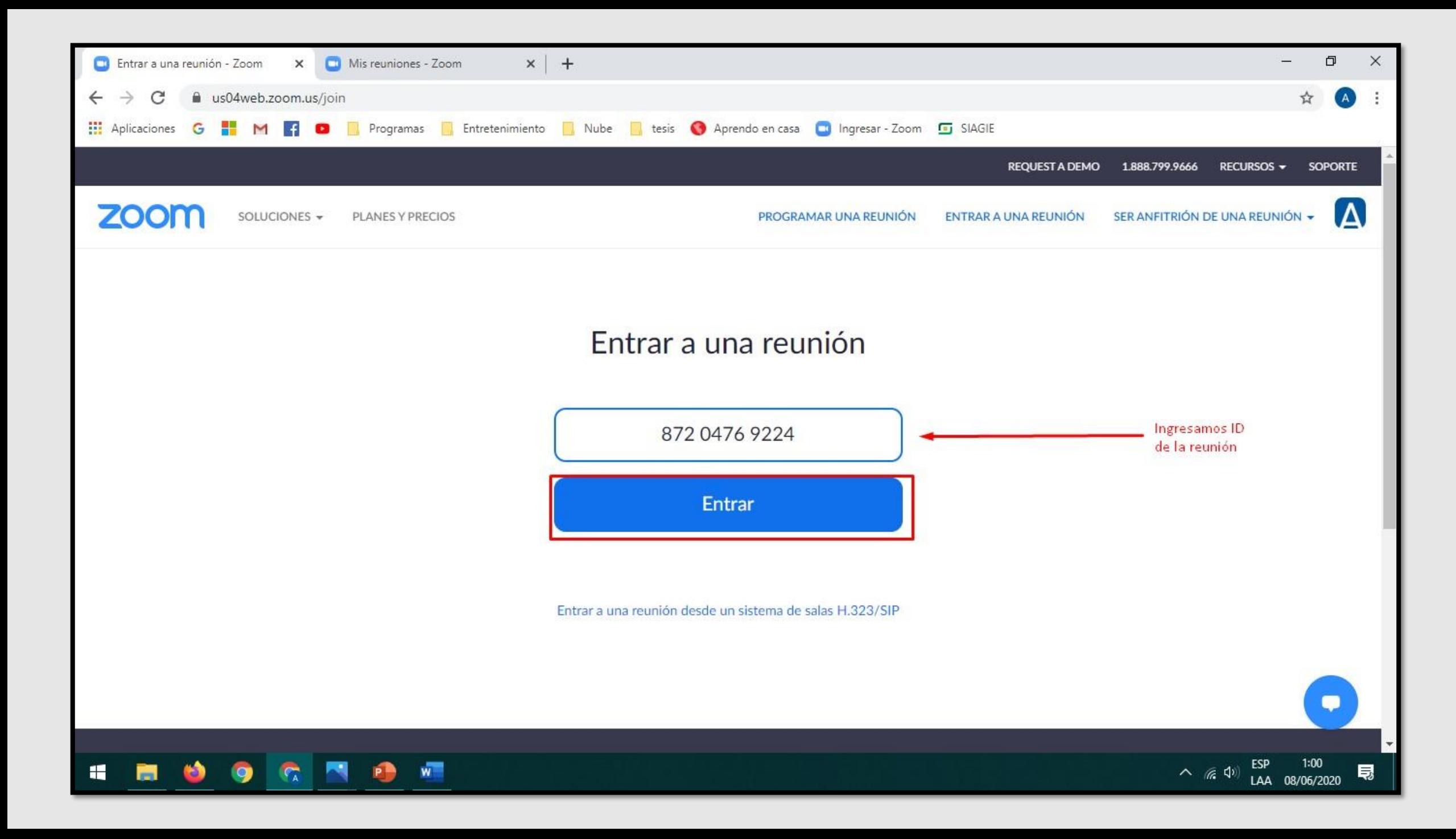

## Permitir Acceso de Zoom

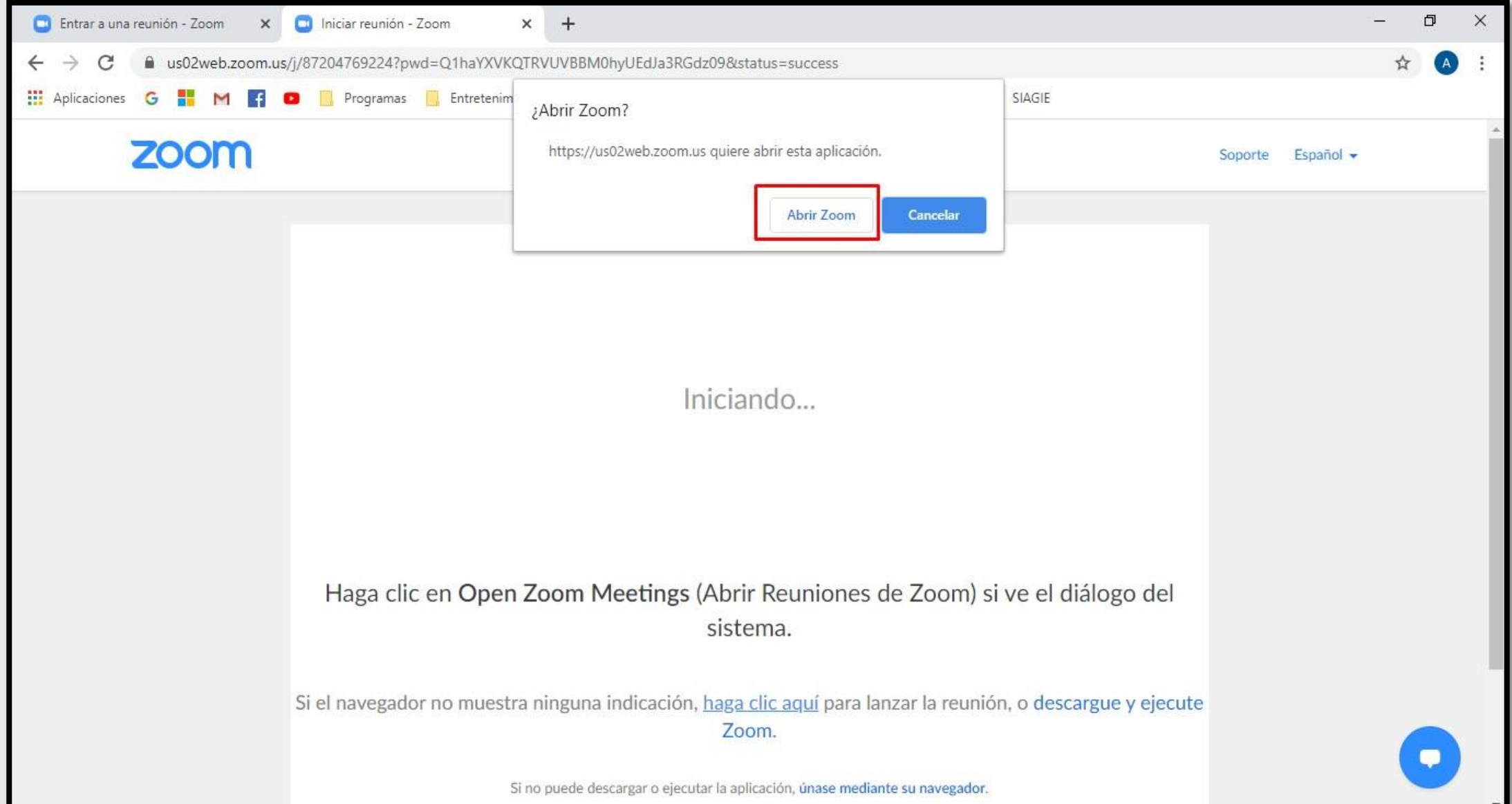

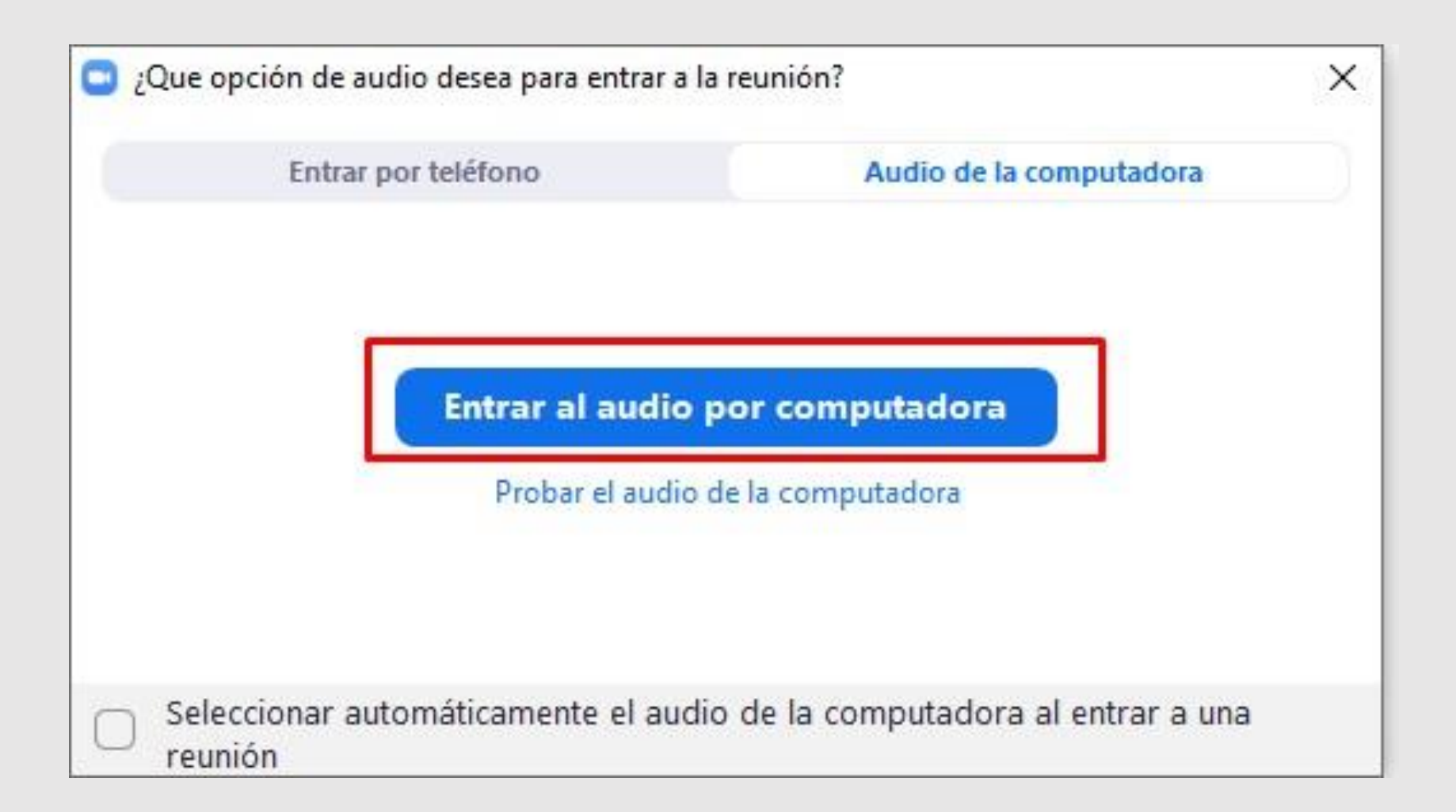

## Ventana principal del participante

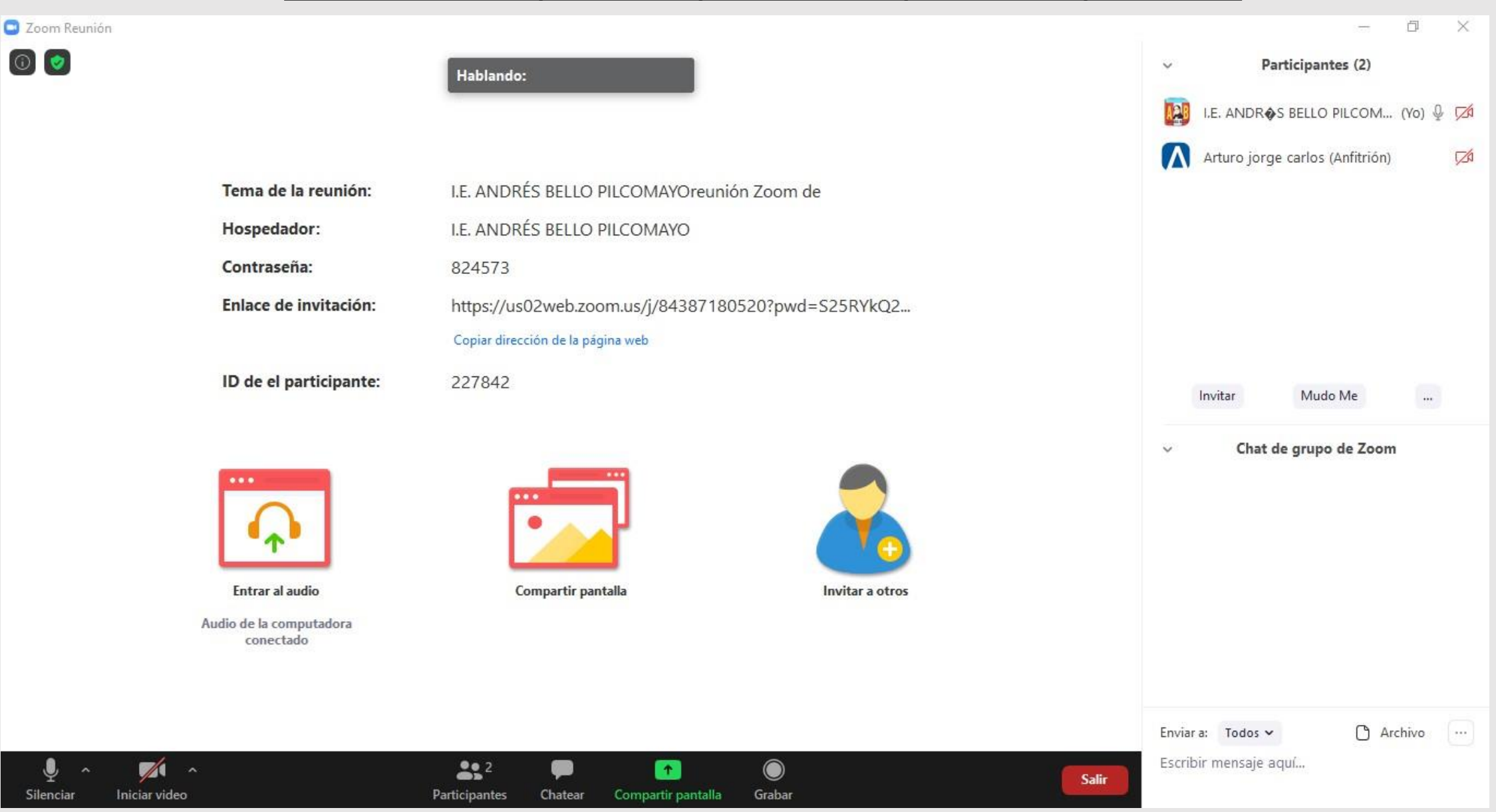

# **CREAR UNA REUNIÓN EN ZOOM**

### Seleccionar opción programar reunión

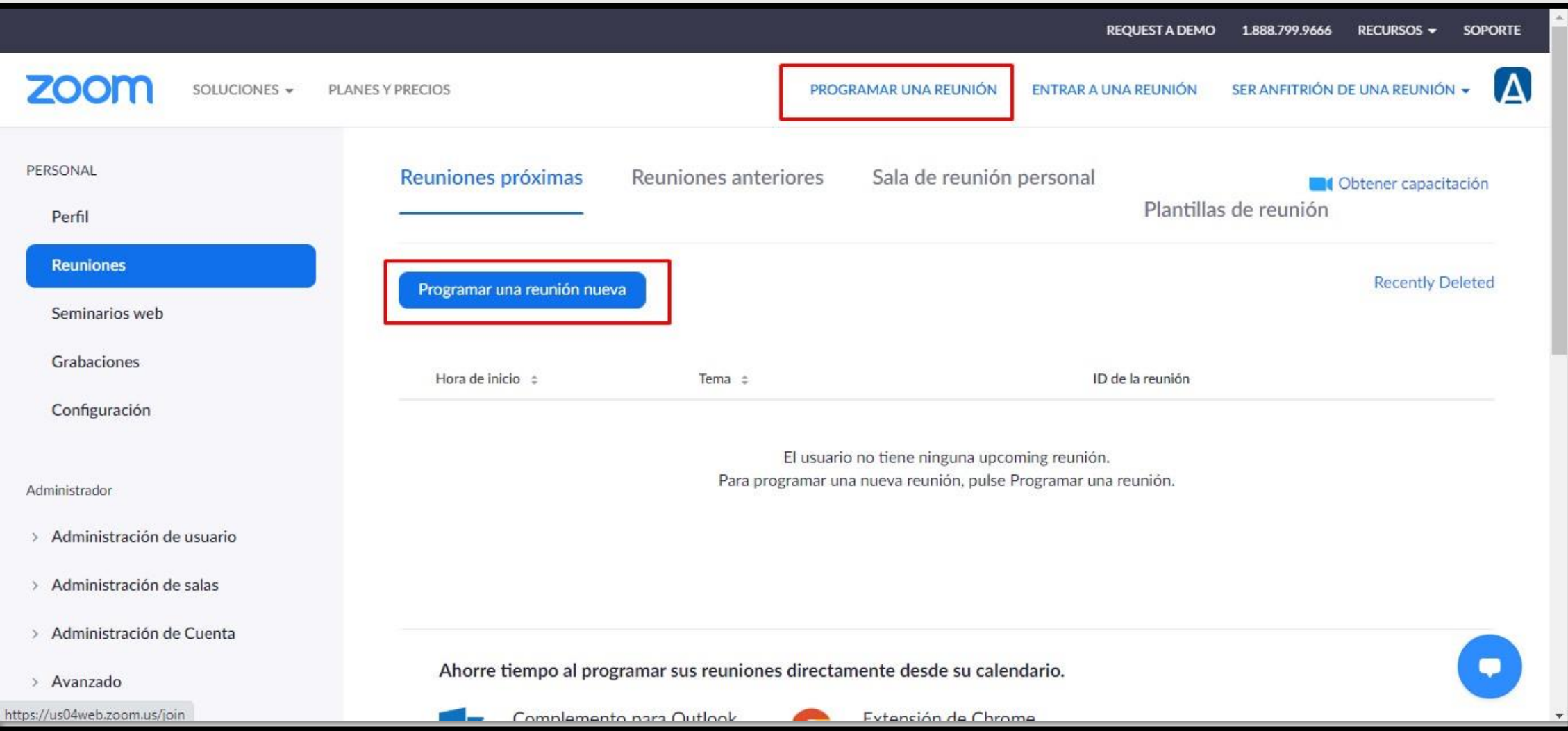

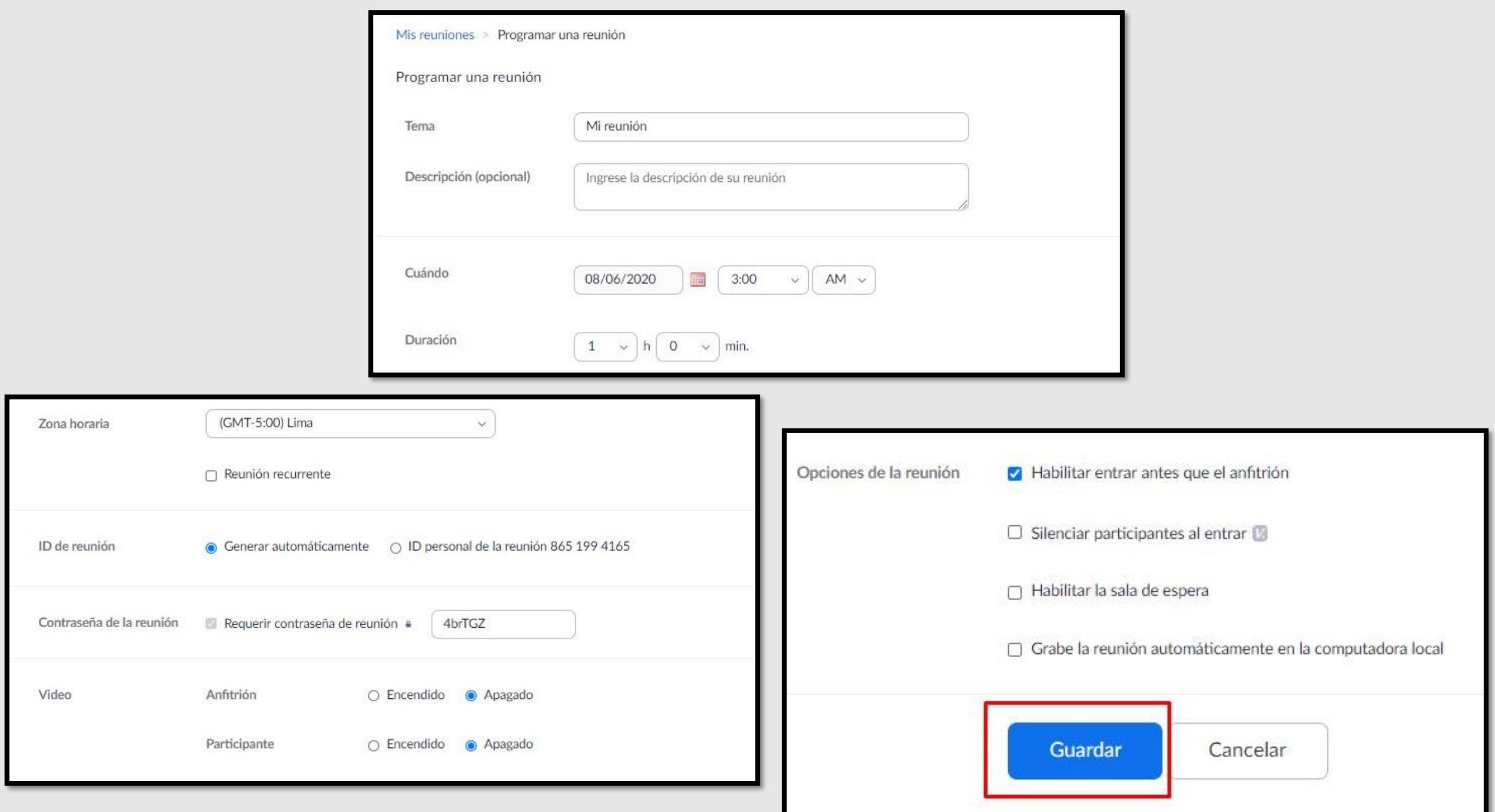

### Copiar la invitación de la reunión creada

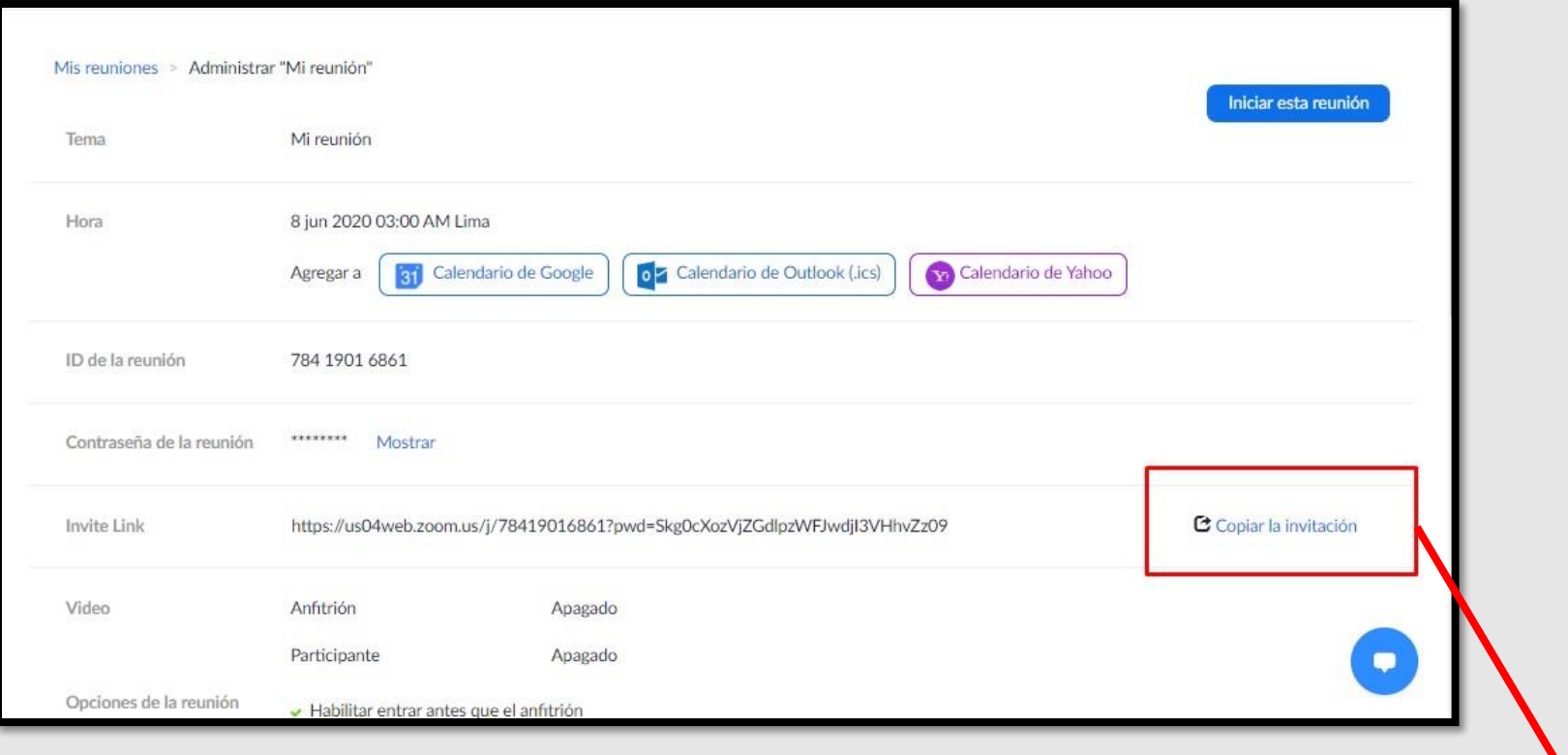

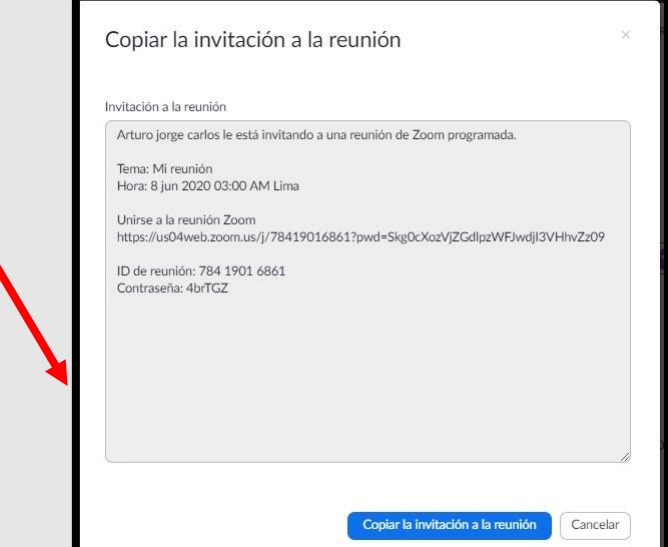

Ingresar a zoom como anfitrión (creador de la reunión)

### Iniciar reunión Creada

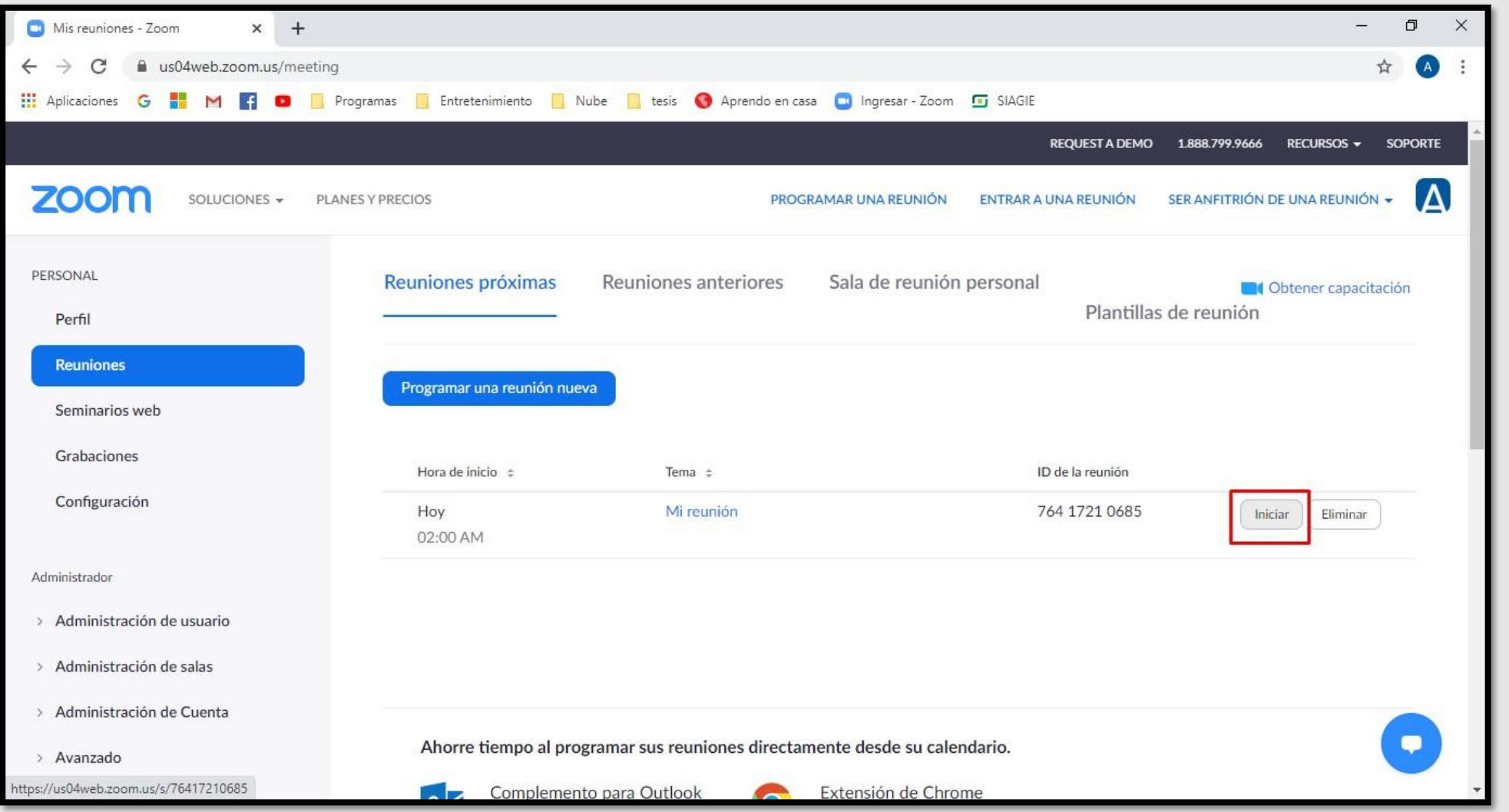

Para esta opción ya debemos haber programado una reunió

### Opción validar audio

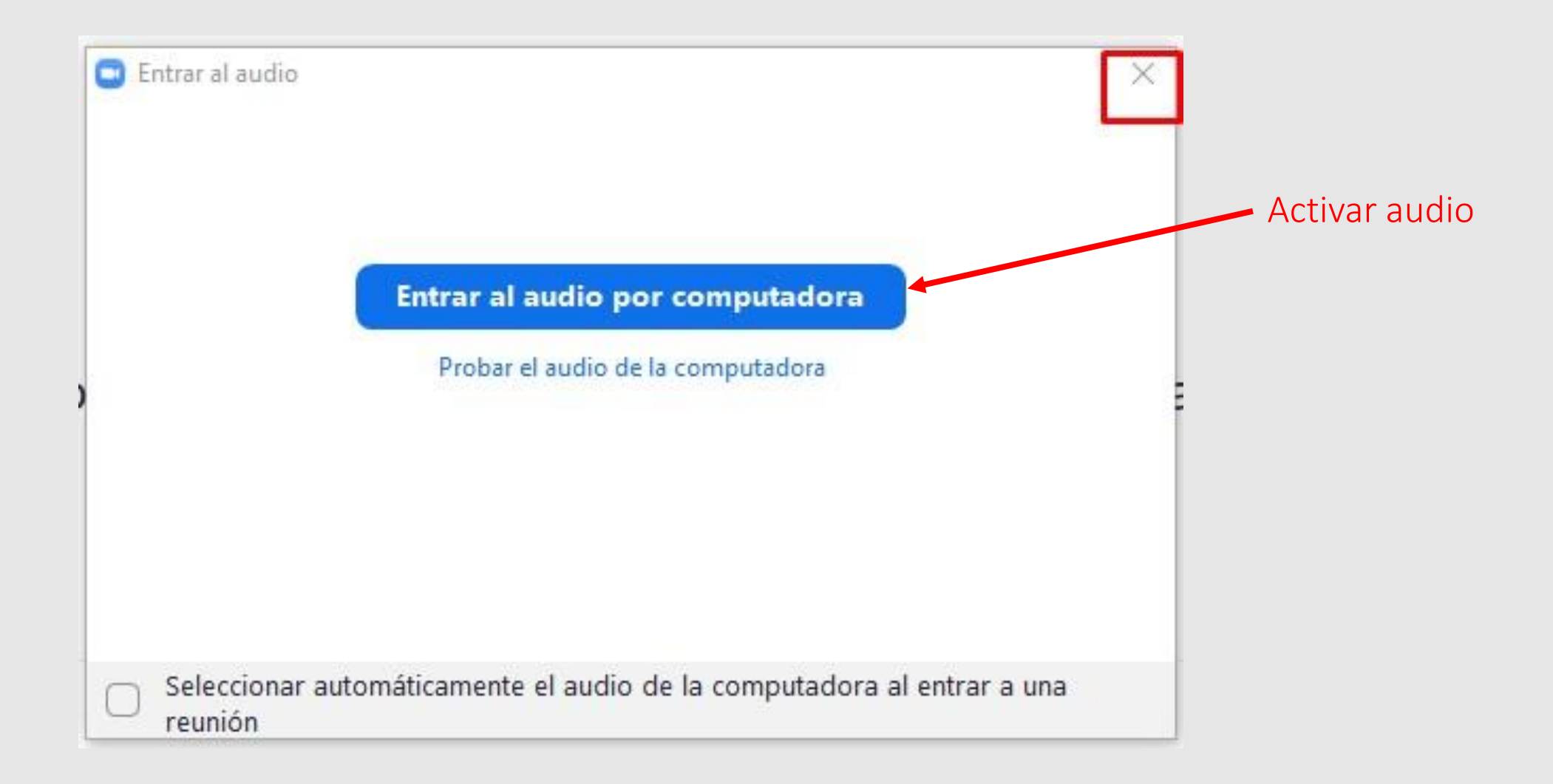

### Opciones Audio y cámara

Micró<br>
/ Mic lgu

**Altavo:**<br>← Altav<br>Igua

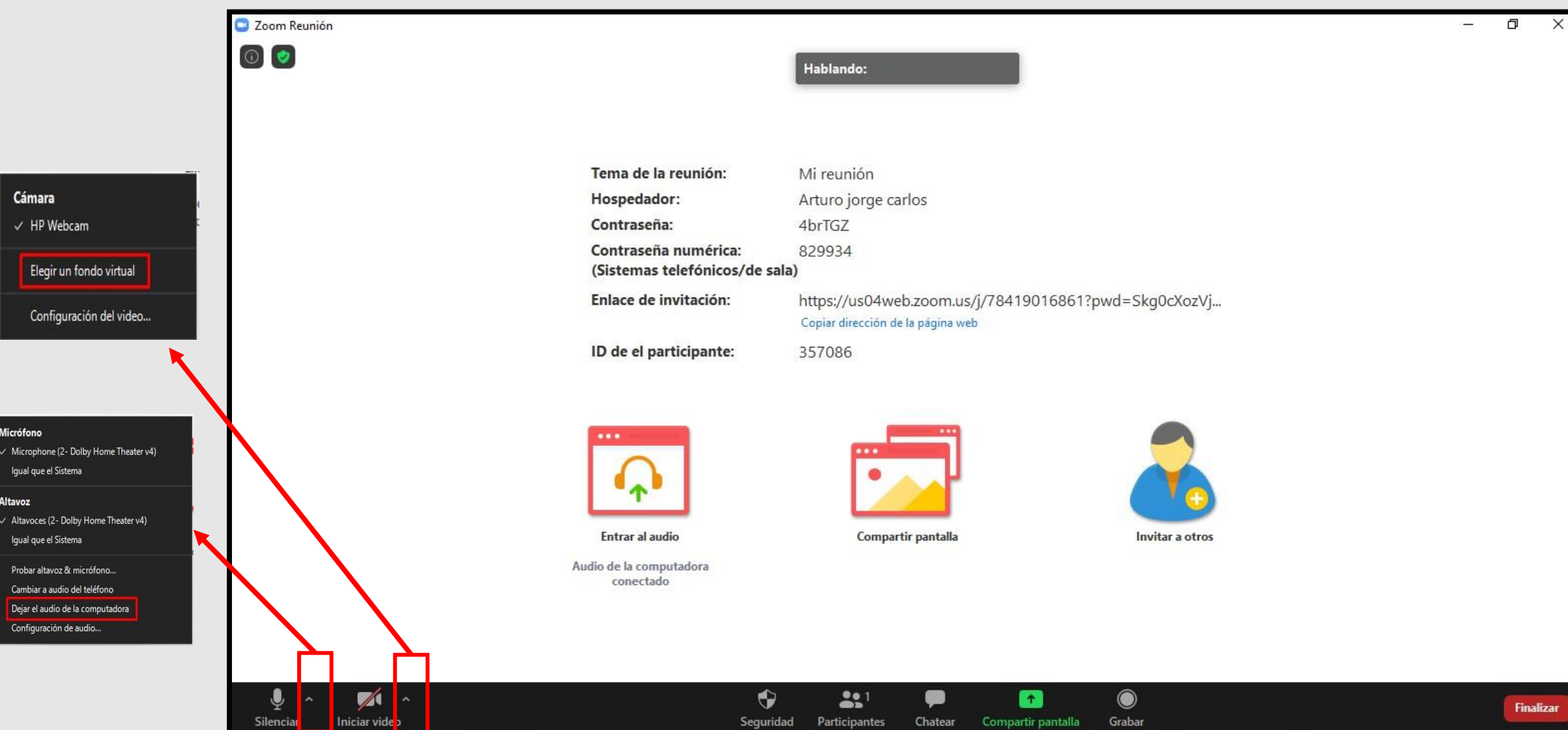

### Opción de seguridad

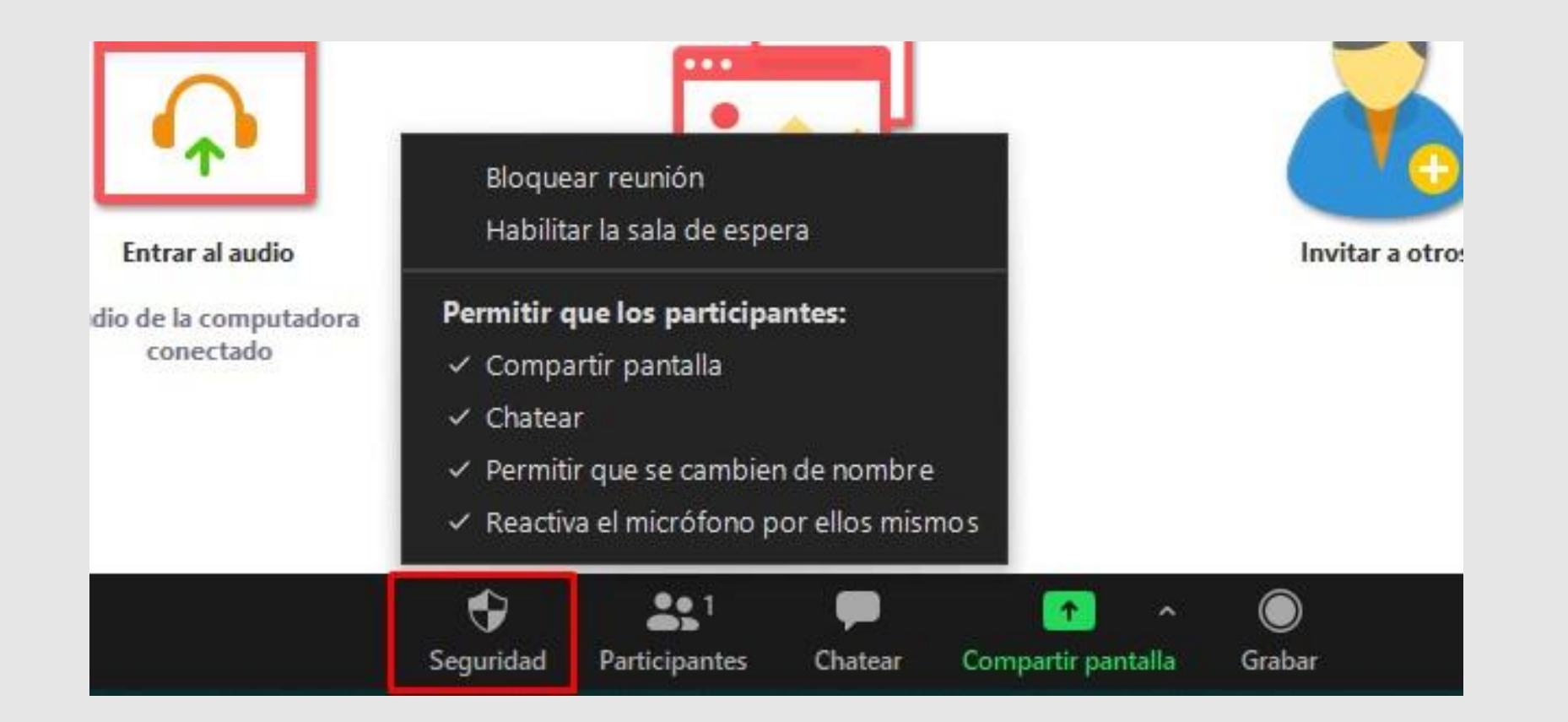

### Opción participantes

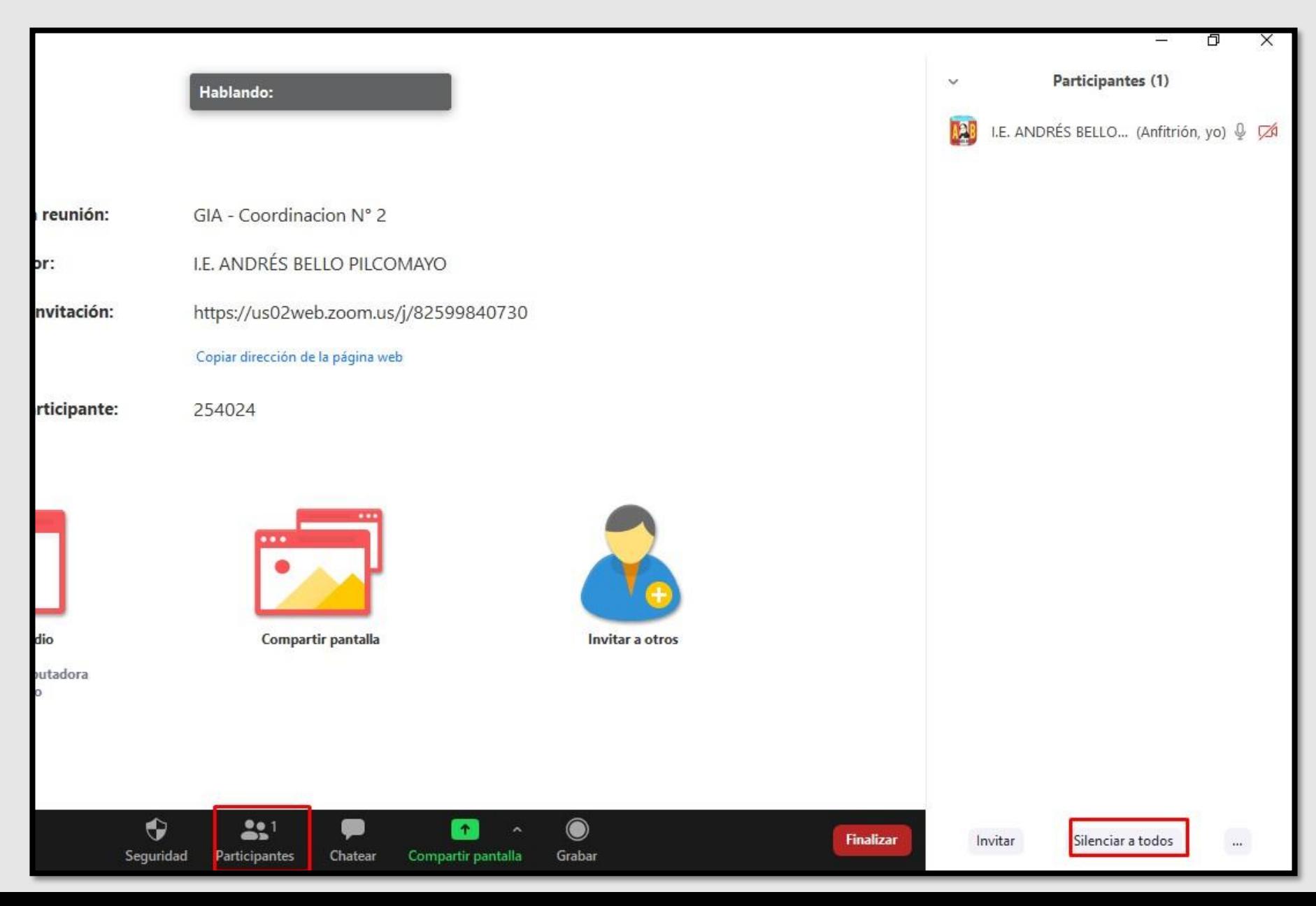

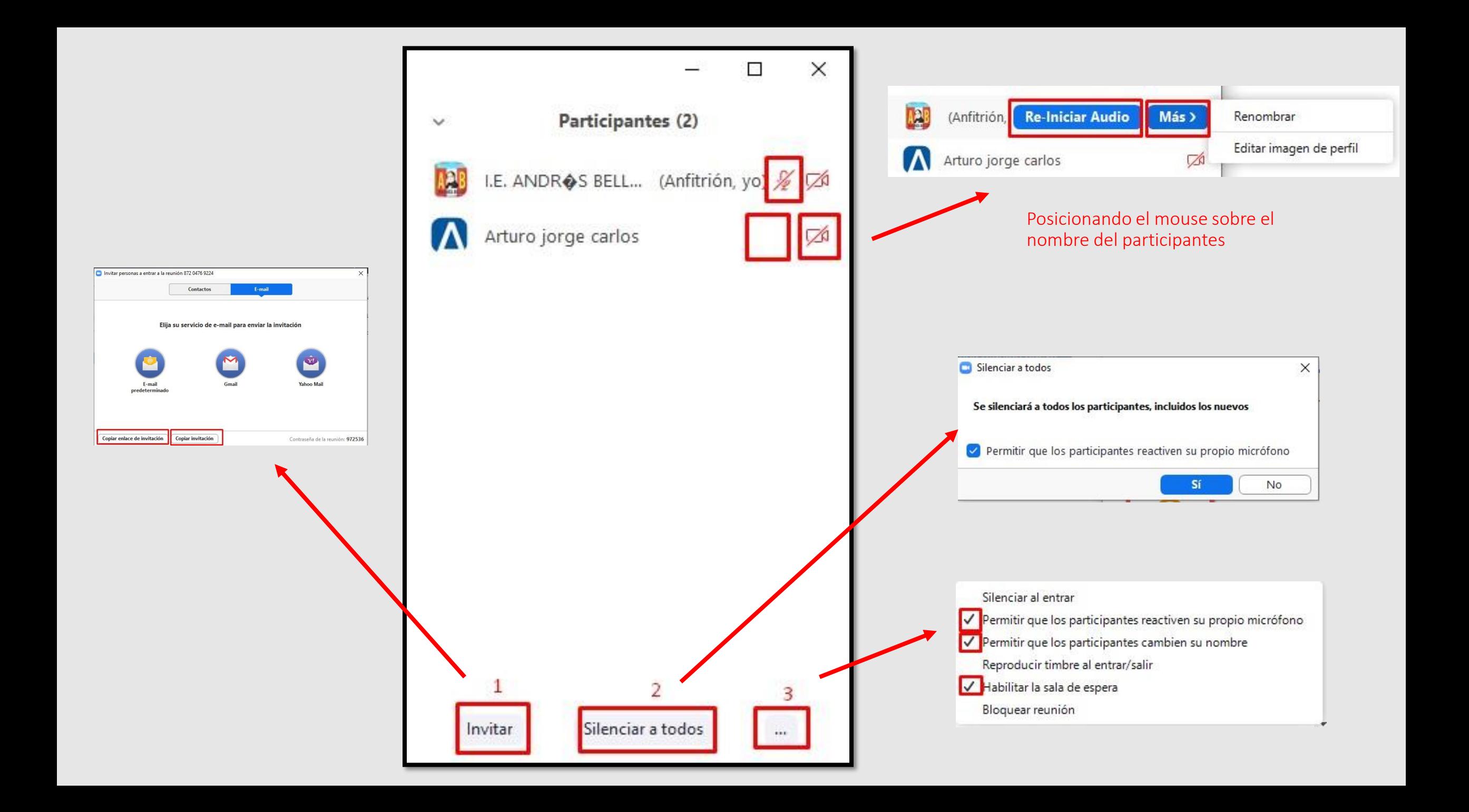

### Opción Chat

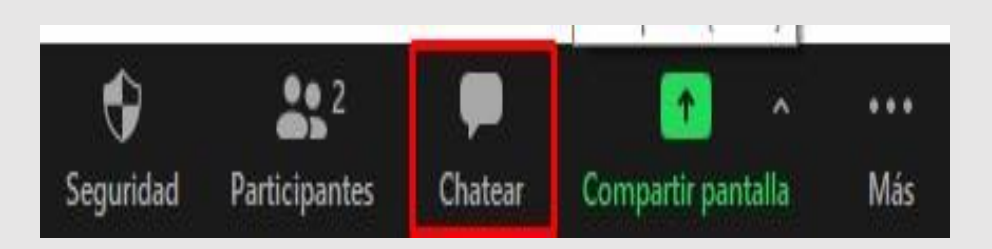

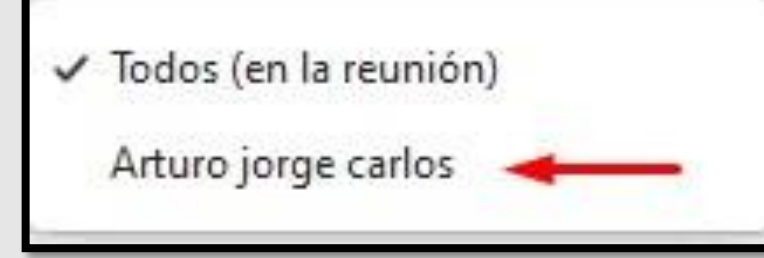

Compartir mensajes seleccionando a que persona va dirigida.

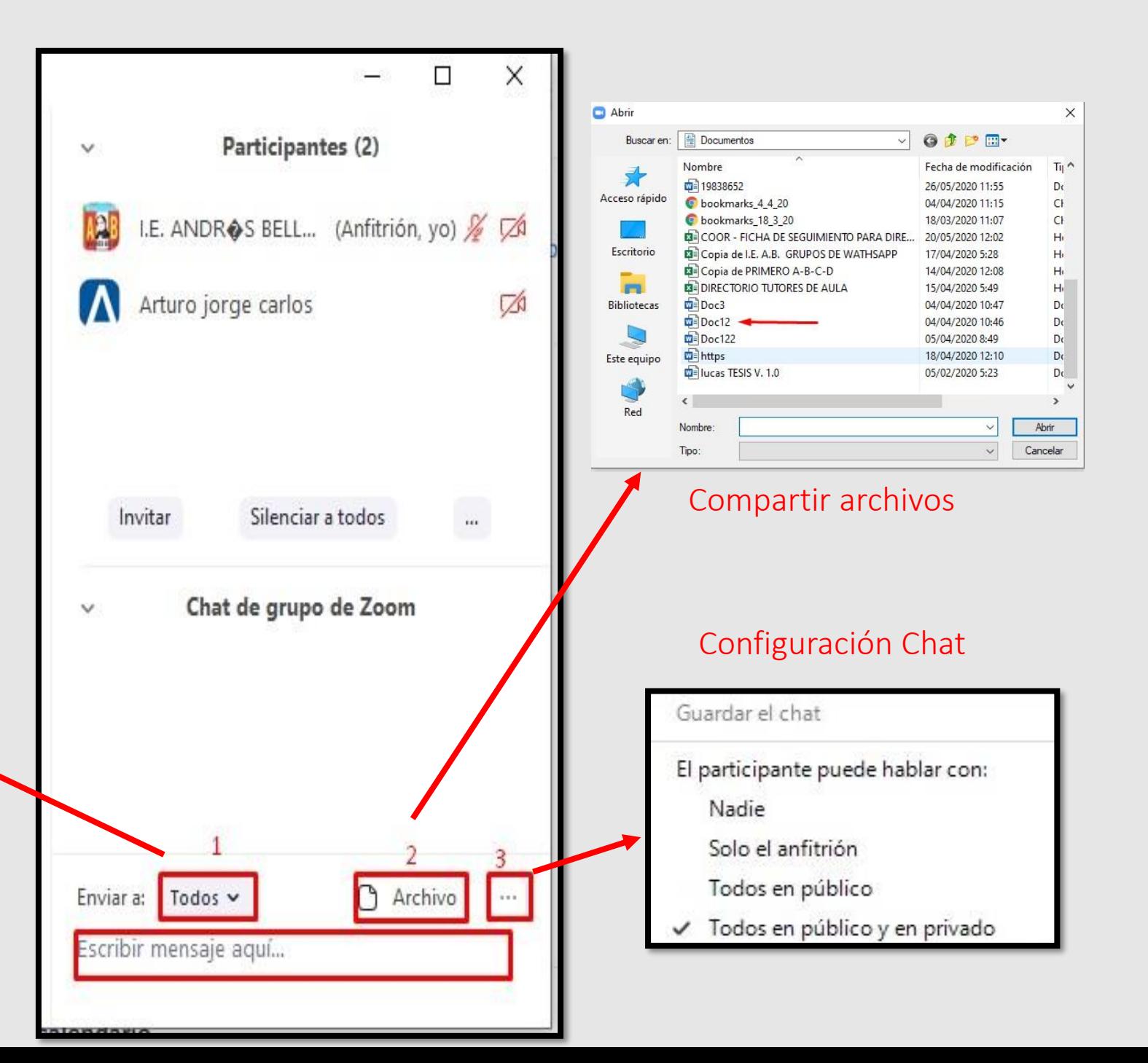

#### Opción compartir (Configurar)

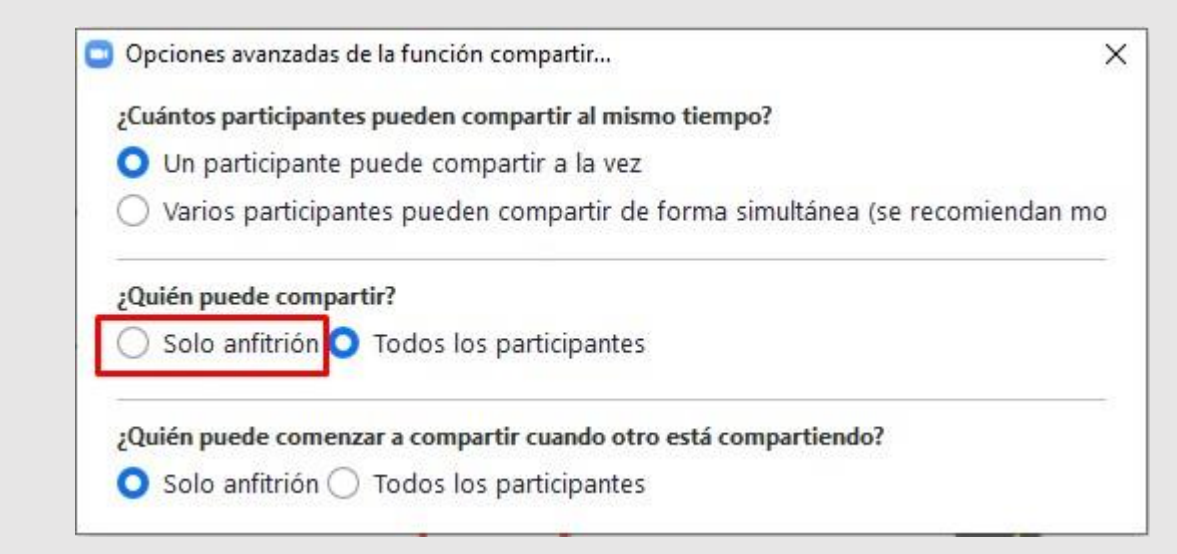

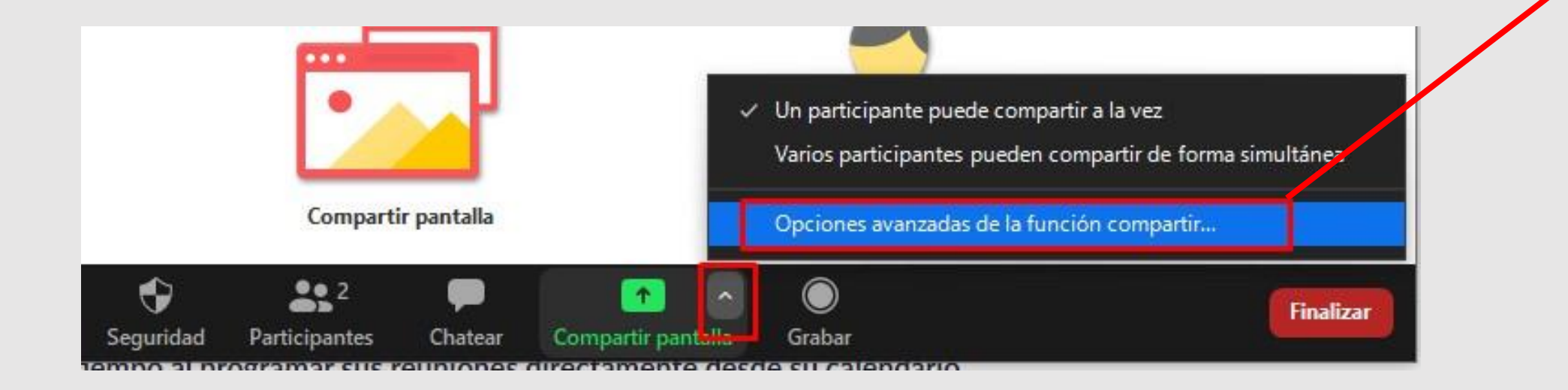

### Opción COMPARTIR

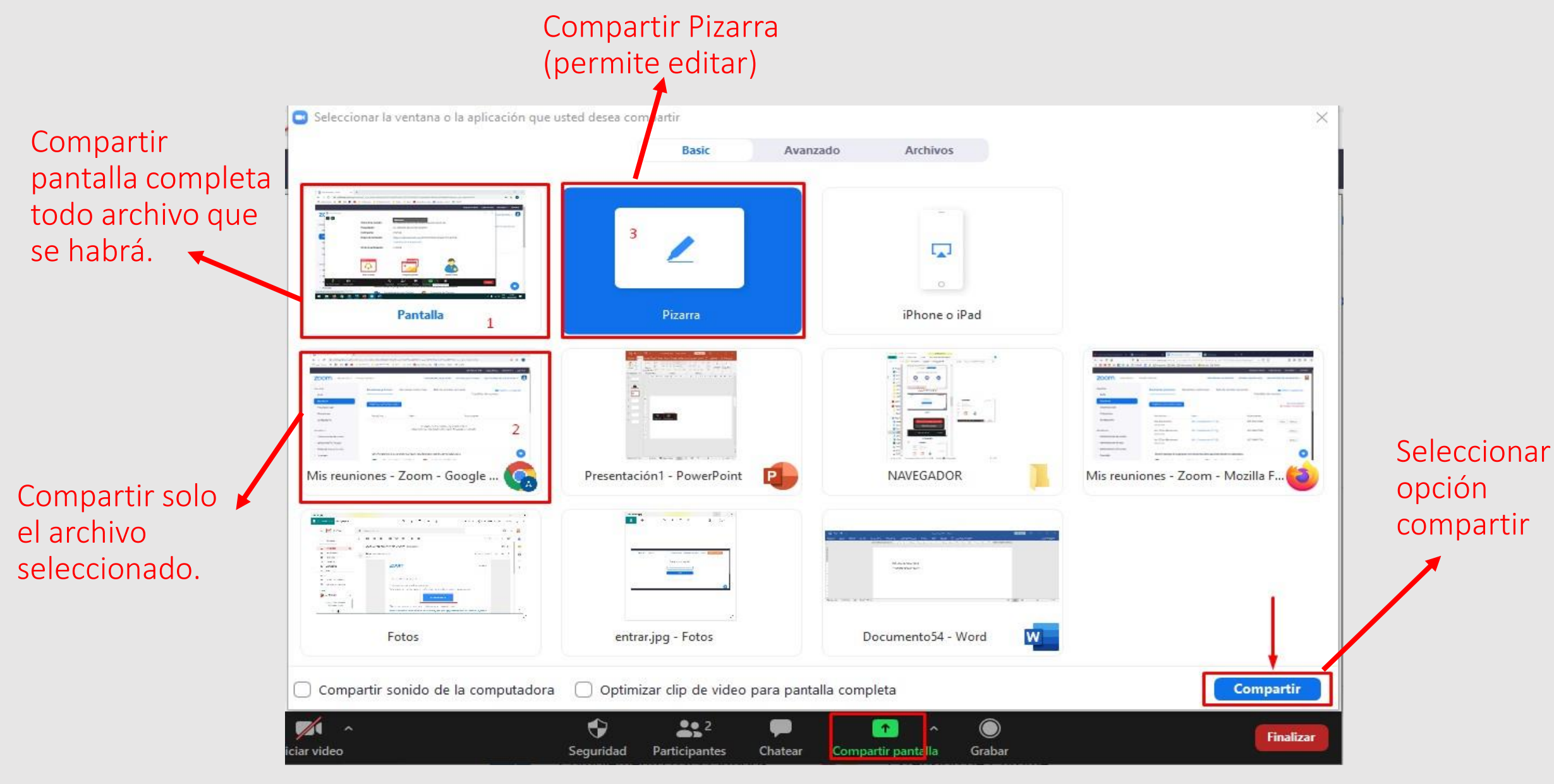

Al utilizar la herramienta compartir las herramientas se posicionan en la parte superior de la pantalla

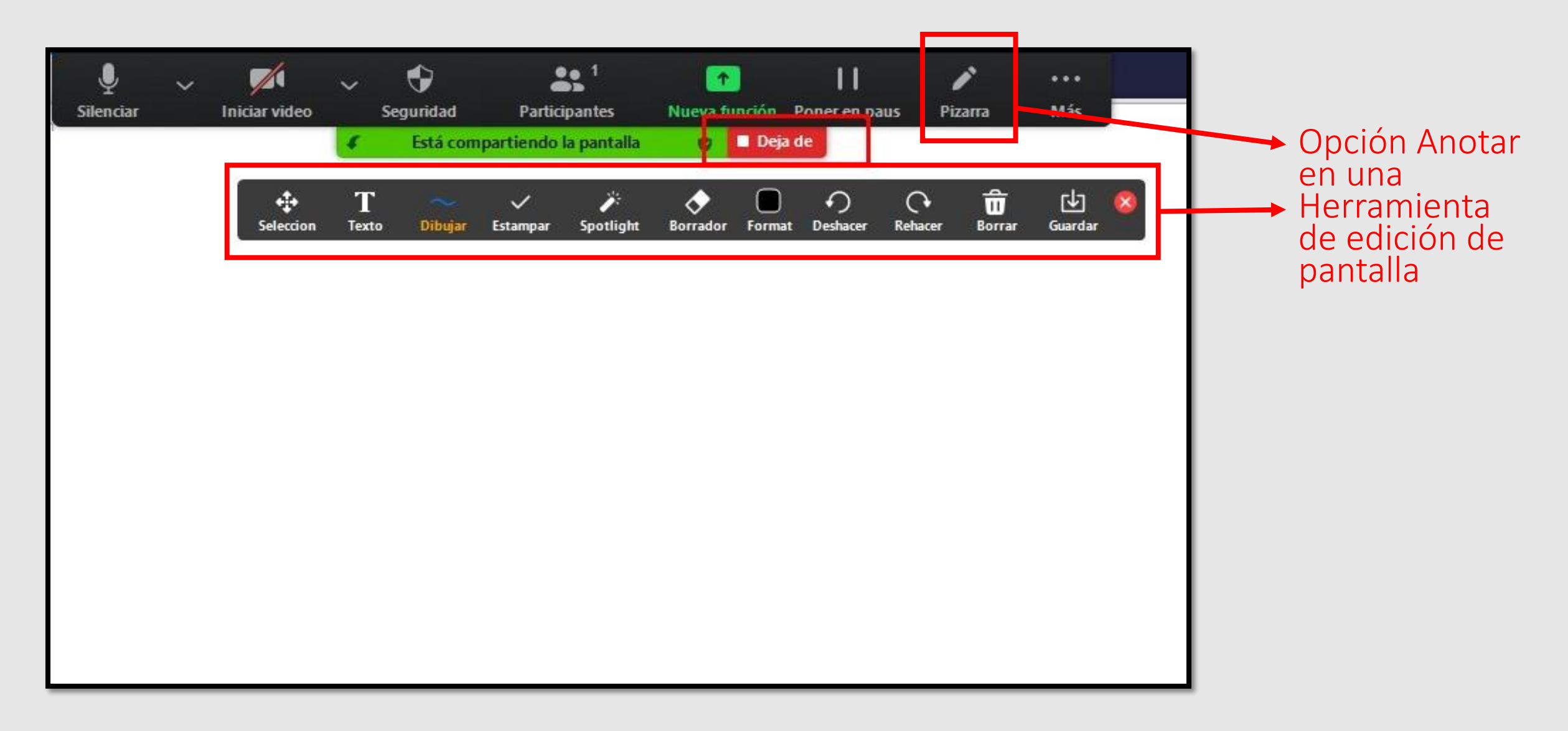

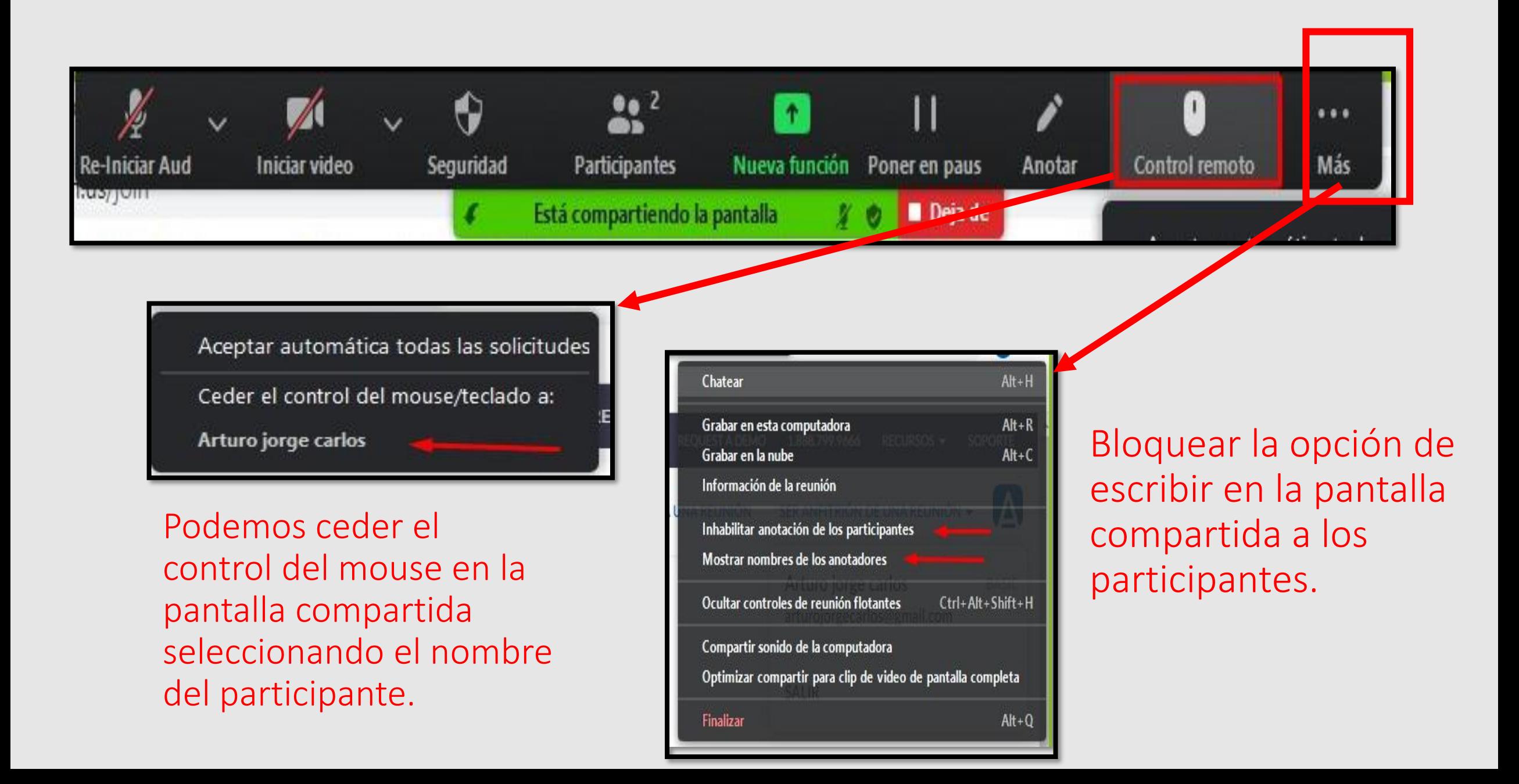

### Opción Grabar

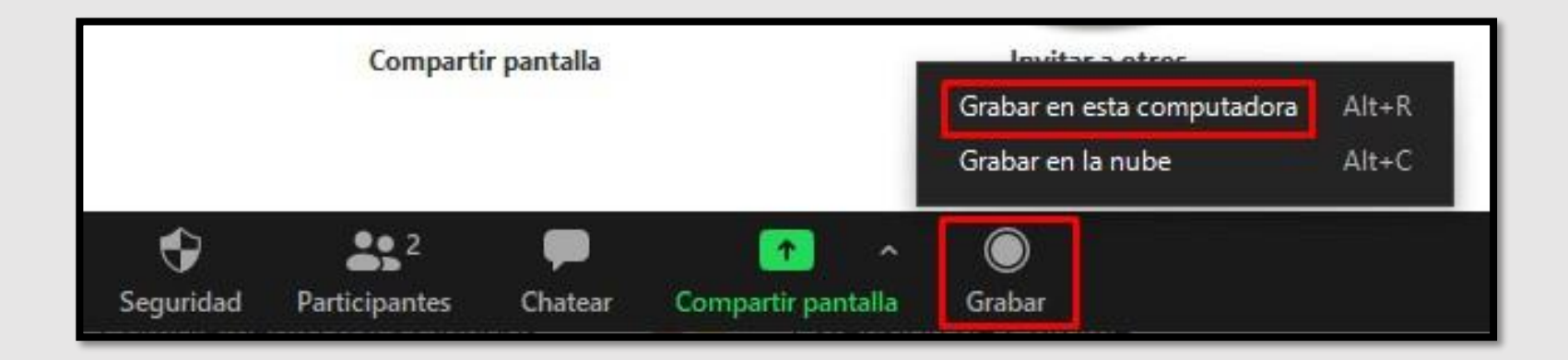

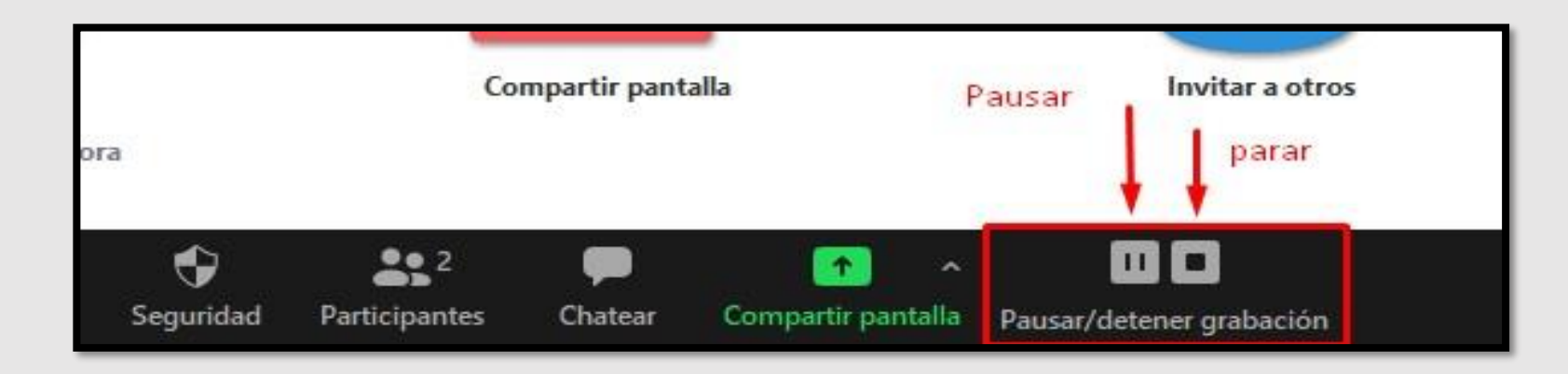

### Opción Finalizar Video llamada

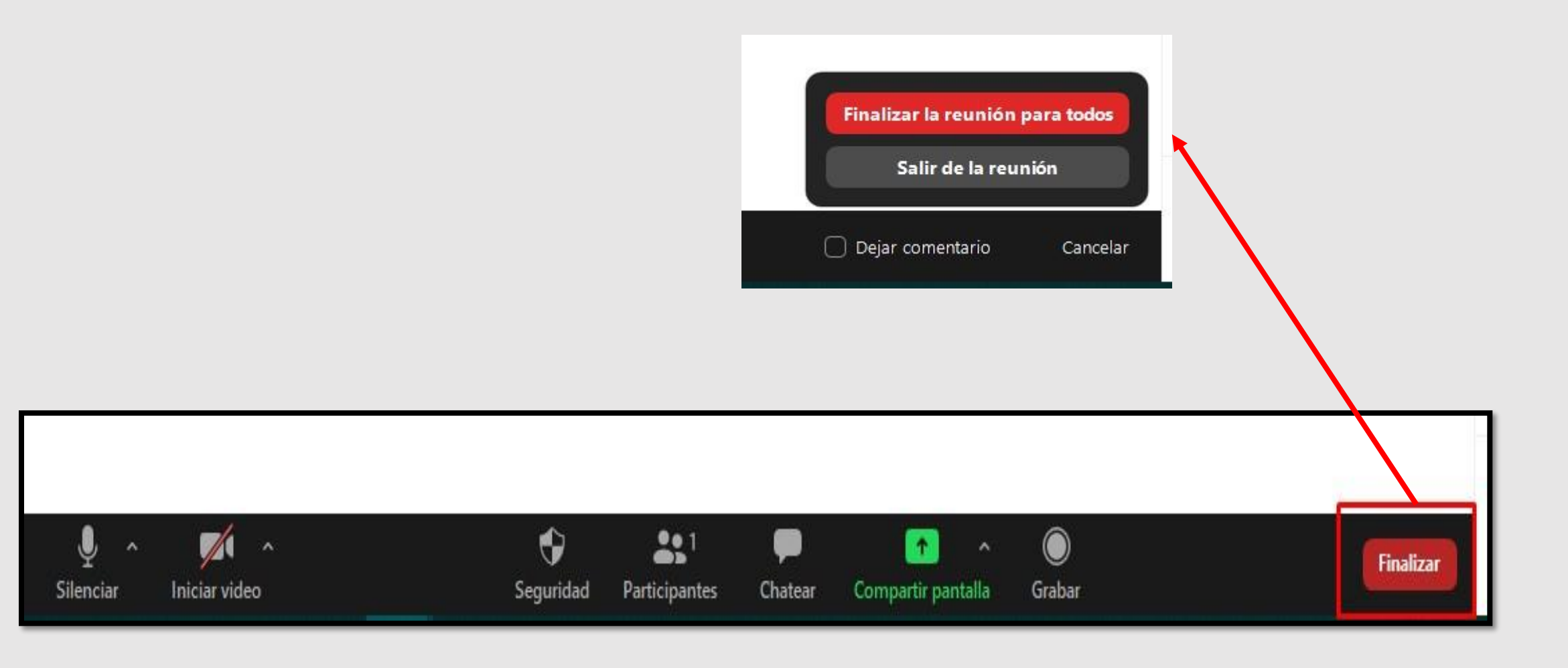

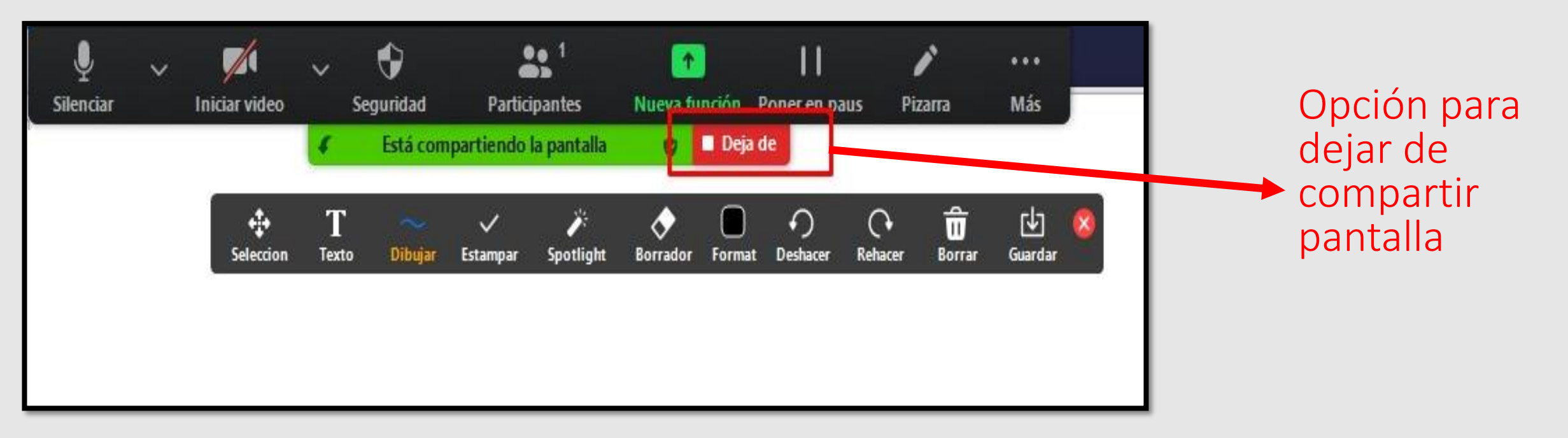

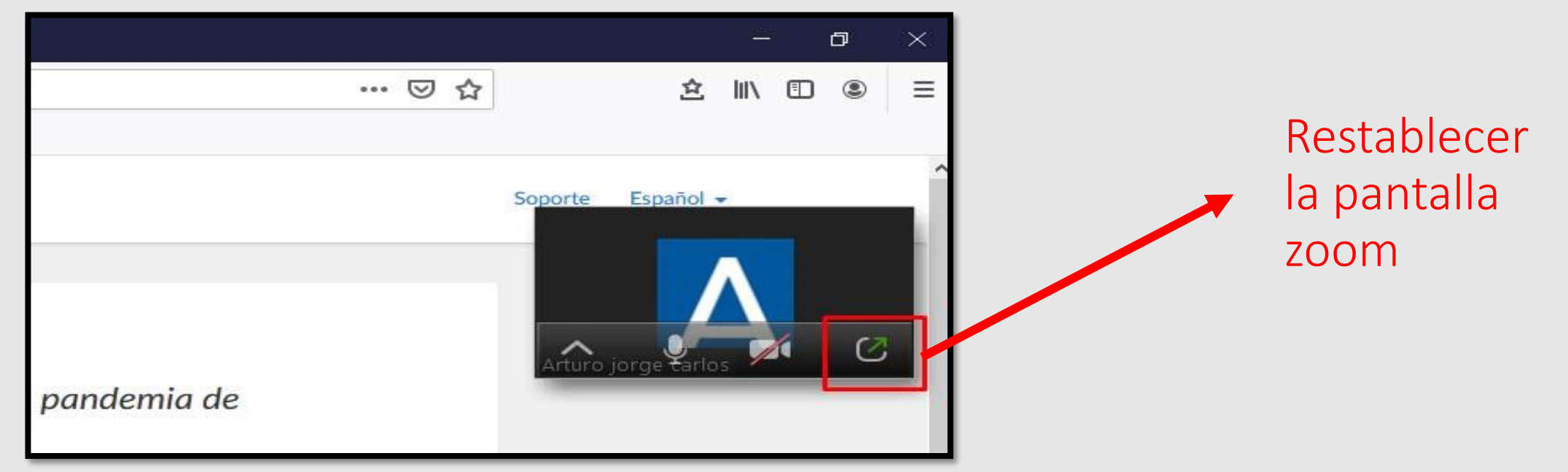